# NVR + IP Camera User Manual

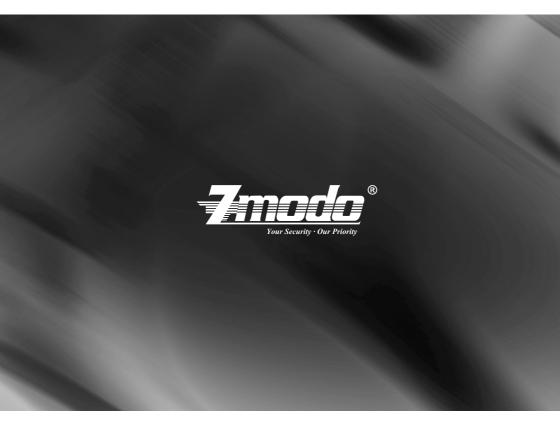

For further help, please visit www.zmodo.com

#### Preface

This product series is a 4 or 8 channel embedded NVR with pentaplex functionality: the product will perform live video preview, recording, playback, remote access, and backup simultaneously. This advanced product series receives a high quality video stream that is transmitted digitally by the IP Camera (IPC). This video signal is encoded by the NVR and enabled for recording, viewing, configuring, and playback. This document mainly focuses on the installation and configuration of NVR LAN application system. With high performance video, user-friendly GUI, and practical industrial designs; this series NVR is suitable for civil applications such as homes, stores, internet cafes, and small businesses in addition to mainstream security and surveillance applications.

#### Declaration

• The content in this manual may be different from the product version you are using. If you experience any issue that is not mentioned in this manual, please contact our tech-support or Zmodo Knowledge Base at <u>kb.zmodo.com</u>.

• The software will be updated as necessary. Our company reserves the right to update without notice.

## **Target Reader**

This manual is primarily intended for the following users:

- System planner
- · Onsite tech-support and maintenance personnel
- · Administrator for system installation
- Users for business operation

### Conventions

- · Click: Refers to left-click with your mouse
- · Double click: Refers to left-double-click with your mouse
- · Right Click: Refers to right-click with your mouse
- Square brackets "[]" indicates the window name, menu name and data sheet, such as [Download]

## \_\_\_\_\_\_ **Z**modo°\_\_\_\_\_\_

## Catalog

## Part 1: NVR Introduction

| 1 INTRODUCTION                    | 4  |
|-----------------------------------|----|
| 1.1 Brief Introduction            | 4  |
| 1.2 Main Functions and Features   | 4  |
| 1.3 Installation Instructions     | 4  |
| 1.3.1 Device and Accessories list | 4  |
| 1.3.2 Front Panel                 | 5  |
| 1.3.3 Rear Panel                  | 5  |
| 1.3.4 Remote Controller           | 5  |
| 1.3.5 Hard Drive Requirements     | 6  |
| 1.3.6 Hard Drive Installation     | 6  |
| 1.3.7 Device Connection           | 7  |
| 2 NVR INTERFACE INSTRUCTION       |    |
| 2.1 Login                         | 7  |
| 2.2 Shortcut Menu                 | 8  |
| 2.3 Main Menu                     | 13 |
| 2.3.1 Playback                    | 13 |
| 2.3.2 INFO                        | 14 |
| 2.3.3 Setting                     | 15 |
| 2.3.4 IPC MANAGE                  | 24 |
| 2.3.5 Advanced Setting            |    |
| 2.3.6 Backup                      | 21 |
| APPENDIX                          | 29 |
| 3.1 SPECIFICATIONS                |    |
| 3.2 System Default Values         |    |
|                                   |    |

## Part 2: IP Camera Introduction

| 1. PRODUCT INTRODUCTION          |  |
|----------------------------------|--|
| 1.1 BRIEF INTRODUCTION           |  |
| 1.2 MAIN FEATURES                |  |
| 1.3 INSTALLATION STATEMENT       |  |
| 1.4 NETWORK IP CAMERA CONNECTION |  |

## ------ Zmodo°------

| 2. LOG IN                                      |    |
|------------------------------------------------|----|
| 3. PREVIEW                                     |    |
| 4. SYSTEM SETTING                              |    |
| 4.1 LOCAL CONFIGURATION                        |    |
| 4.2 REMOTE CONFIGURATION                       |    |
| 4.2.1 Video Setting                            |    |
| Video Coding                                   |    |
| Video Block                                    |    |
| 4.2.2 Network Parameter                        |    |
| Wired Setting                                  |    |
| Wi-Fi Setting                                  |    |
| Listener Port (LPRT)                           | 41 |
| PPPOE                                          | 41 |
| UPnP (Auto Port Mapping)                       |    |
| Email                                          |    |
| FTP                                            |    |
| DDNS                                           |    |
| 4.2.3 Video Setting                            |    |
| 4.2.3.1 Video Loop                             |    |
| 4.2.3.2 Video Plans                            | 45 |
| 4.2.4 Alarm setting                            |    |
| 4.2.5 System Information                       |    |
| 4.2.6 Advanced Setting                         |    |
| 4.2.6.1 User Management                        |    |
| 4.2.6.2 Periodic Maintenance                   |    |
| 4.2.6.3 Software Update                        |    |
| 5. APPENDIX                                    | 50 |
| APPENDIX 1 SPECIFICATION                       |    |
| APPENDIX 2 SYSTEM DEFAULT PARAMETERS           |    |
| APPENDIX 3 APPLCIATION FOR DDNS DOMAIN SERVICE |    |

## Part 1: NVR Introduction

## 1 Introduction

### **1.1 Brief Introduction**

This product series is a 4/8 channel embedded NVR with pentaplex functionality: the product will perform live video preview, recording, playback, remote access, and backup simultaneously. This advanced product series receives a high quality video stream that is transmitted digitally by the IP Camera (IPC). This video signal is encoded by the NVR and enabled for recording, viewing, configuring, and playback. It applies professional grade, high performance video audio encoding solution, combing with simple, sophisticated UI interface and practical industry design. Not only for CCTV security which is perfect for home and business. It is simple to install and operate.

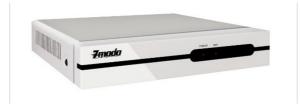

#### 1.2 Main Features

- \*Supports Mouse & IR Remote Controller;
- \*Supports Stable Connection with IP camera;
- \*Supports 4/8-Channel IPC Stream Input and Forwarding;
- \*Obtain Video Signal from Front-device IP Cameras;
- \*Supports Multiple Recording Modes;
- \*Built-in SATA Interface, Supports SATA HDD between 80GB and 2TB of storage;
- \*Supports USB Backup through USB Flash Disk, and USB Removable Hard Disk;
- \*Supports Preview & Playback under various Video Resolutions;
- \*Supports Linkage Channel Audio Alarm, Report to the Alarm Center, and Email Alert;
- \*Supports TCP/IP Protocol & DDNS;
- \*Supports Auto Maintain, Software Update and Restore to Factory Defaults.

### 1.3 Installation Instruction

#### 1.3.1 Device and Accessories List

When you receive the product, please check the equipment and accessories according to the packing list in the package box.

#### 1.3.2 Front Panel

#### Table 0-1 Front Panel Description

**7**modo<sup>®</sup>.

|  | Туре                                              | Name | Description                                                                                                    |  |  |  |  |
|--|---------------------------------------------------|------|----------------------------------------------------------------------------------------------------|--|--|--|--|
|  | Power indicator: Red, lights when the power is on |      |                                                                                                    |  |  |  |  |
|  | LED HDD                                           |      | Hard disk indicator: Blinks red once per 5 seconds when the hard drive is reading and/or writing;<br>the HDD indicator is dark when the HDD is not reading or writing. |  |  |  |  |

#### 1.3.3 Rear Panel

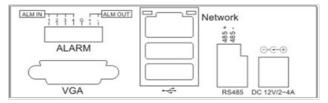

#### Table 0-2 Rear Panel Description

| NO.                                                         | Interface         | Description      |  |  |  |
|-------------------------------------------------------------|-------------------|------------------|--|--|--|
|                                                             | VGA Output        | 1: DIN-15        |  |  |  |
| 1                                                           | Alarm Input       | 4 Channel Input  |  |  |  |
|                                                             | Alarm Output      | 1 Channel Output |  |  |  |
|                                                             | Network Interface | 1 : RJ45 10/100M |  |  |  |
| 2                                                           | USB Interface     | 2: USB 2.0       |  |  |  |
| 3 RS485 1: Send & Receive Data, half-duplex interface (+ -) |                   |                  |  |  |  |
| 4                                                           | 4 power DC 12V    |                  |  |  |  |

#### **1.3.4 Remote Controller**

|   | NO. | Name      | Discription                                                                                                    |
|---|-----|-----------|----------------------------------------------------------------------------------------------------|
|   | 1   | Power     | Turn on/off the device                                                                                                    |
| : | 2   | Rec       | Start/Stop recording                                                                                                    |
| : | 3   | NO. (1-9) | <ul> <li>Input numbers in the editable box</li> <li>One key channel selection in preview mode</li> <li>One key channel selection in playback mode, and enlarge the single-<br/>channel screen</li> </ul> |

Table 0-3 Remote Controller Description

|       |    |        | •Apply for group use to choose channels above 10 in preview mode                                                                                                    |
|-------|----|--------|----------------------------------------------------------------------------------------------------|
|       | 4  | NO.10+ | •Apply for group use to choose channels above 10 in playback mode,<br>and enlarge the single-channel screen                                                                                                    |
|       | 5  | NO.0   | Input 0 in the editable box                                                                                                    |
|       | 6  |        |                                                                                                    |
|       | -  | 0      | Backspace, delete input in the editable box                                                                                                    |
|       | 7  |        | Direction: Left                                                                                                    |
|       | 8  |        | Direction: Right                                                                                                    |
|       | 9  |        | Direction: Up                                                                                                    |
| POWER | 10 |        | Direction: Down                                                                                                    |
|       |    |        | 1) Press to confirm in menu mode                                                                                                    |
| 123   | 11 | ок     | 2) Shift key to choose recording type in recording schedule                                                                                                    |
| 4 6 6 |    |        | 3) Change the attributes of motion detection area while setting the areas of motion detection                                                                                                    |
| 789   | 12 | Ħ      | Switch from single screen and multi-screen in preview mode                                                                                                    |
|       |    |        | Auxiliary function key:                                                                                                    |
|       | 13 | FN     | <ul> <li>1)Switch from single screen and multi-screen in preview and playback mode</li> <li>2)Enter and exit paste (copy) status in motion detection area setting and recording mode setting</li> <li>3)Set the playback start and end points in the video data search</li> </ul> |
|       | 14 | MENU   | Enter the main menu of setting interface                                                                                                    |
| B B   | 15 | ESC    | Return or exit operations                                                                                                    |
|       | 16 | PTZ    | Enter the PTZ control interface                                                                                                    |
|       | 17 | BACKUP | Backup video files                                                                                                    |
|       | 18 | TV/VGA | Switch from TV/VGA Output mode                                                                                                    |
|       | 19 | CLEAR  | Cancel alarm under alarm status                                                                                                    |
|       | 20 | SEQ    | Enable or Disable channel touring according to the touring settings;<br>Press to pause and restart while touring                                                                                                    |
|       | 21 | ▶/Ⅱ    | <ol> <li>preview mode: pop out playback interface;</li> <li>playback mode: shift between play and pause</li> </ol>                                                                                                    |
|       | 22 |        | Playback mode: Stop play                                                                                                    |
|       | 23 |        | Playback mode: 8x, 16x rewind                                                                                                    |
|       | 24 | ₩      | Playback mode: 1x, 2x, 8x, 16x, 1/8, 1/4, 1/2 fast forward                                                                                                    |
|       |    |        |                                                                                                    |

7modo®\_

#### **1.3.5 Hard drive Requirements**

The hard disk is not included in factory fittings. You may need to purchase SATA hard drive separately. This NVR only supports SATA hard drive storage between 80G and 2TB.

#### 1.3.6 Hard Drive Installation

- 1.Open the NVR top cover, take out the damping washers in the screw bag, and then put the 4 damping washers into the clamping slots (four protruding steps) in the case;
- 2.Connect the SATA data cable and HDD power cord to HDD;

3.Lift up the hard drive with your hand, and turn over the case to make sure that the four holes at the bottom of the case correspond to the hard drive mounting holes, and then fix the hard drive using four 4 M3\*12 Head Screws plus plain washers.

-Zmodo<sup>®</sup>\_

- 4.Connect the SATA data cable and HDD power cord to the backplane.
- 5. Close the cover, and fix the case with screws.

Note1: It is highly recommended to install a DVR-Rate Hard Drive into this NVR in order to ensure that the Hard Drive can handle continuous use without wearing down and malfunctioning. Please purchase your Hard Drive from a verified seller to ensure the quality of the hard disk.

Note2: Please format the HDD immediately after installation, or the system will experience a "Hard disk error" accompanied with an audible alarm.

#### **1.3.7 Device Connection**

#### ▲ Connect to the Power Supply

You should first make sure that the AC voltage connected with the NVR power adapter matches with the requirements. And then connect the power adapter to power input interface of NVR, the power indicator on the front panel will light on, indicating the power is connected right.

Note: Please use the power adapter included in the package to avoid any damage to the equipment.

#### ▲ Network Access

The device provides a standard RJ45 interface, which can easily access the LAN or WAN. During the network connection, you should provide sufficient bandwidth to ensure the fluency and clarity of the images transmitted over the network.

#### ▲ Connect to the Alarm Input and Output Devices

The alarm input device should be the type of GND connected alarm or voltage input alarm, which can be set as N/O. or N/C.

The requirements of voltage alarm signal input level: low level: 0~2V; high level: 5~15V.

The green angle pins are supplied for access of PTZ and alarm devices. Wiring steps are as below:

1. Pull out the angle pins that inserted in the alarm input and output interfaces;

2. Unscrew the screws using micro Philips screwdriver, insert the signal cable into interface under spring, and then tighten the screws.

3.Plug in the connected pins into green angle pin socket.

#### ▲ Connect to the Video Output Device: VGA Monitor

## 2. NVR Interface Instruction

#### 2.1 Login

#### 2.1.1 Starting Up

The Power LED on the front panel will light in red after complete the wiring. Press [Power on/off] button to start up device. System will first enter preview screen. The login window will pop up by either pressing [ESC] button

## **7**modo®

on front panel or remoter, or right clicking the mouse. Select user and input the corresponding password to login.

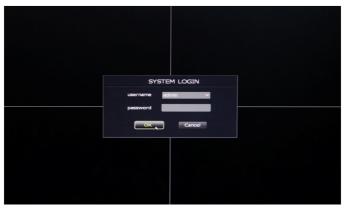

Figure 1 Log in

Note1: Please allow the NVR up to 60 seconds to boot up completely.

Note2: The default password for the Admin username is 11111. The default password for the User username is Admin. The admin password can be restored to factory default by connecting a metal paper clip or small metal object to the terminals on the internal motherboard JP1 port. The admin user can modify the user's password after login. The system supports up to 16 users, the Admin is the administrator user with all permissions, whose name cannot be deleted or changed. The Admin user can add and delete all other users and the permissions corresponding.

Note3: Please follow the procedures to install the hard drive. "No Hard Drive" will prompt if you start up the device without hard drive, please check the connection between NVR and hard drive if you installed but still pop out "No hard drive" warnings.

#### 2.2 Shortcut Menu

After login, right click the mouse, you will enter the shortcut menu, as figure 2 shows:

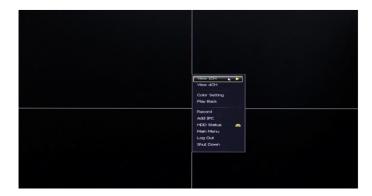

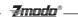

Now the monitor will show 4 channel video and one vertical menu. Here are functions of the buttons of the shortcut menu:

[View 1CH]: Single click the button View 1CH , The right side displays 4 channels( as figure 3), Choose one channel to view the full image. Click once again to go back to the 4 channel image.

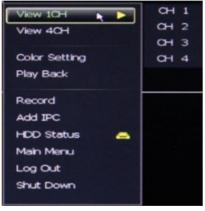

Figure 3

[View 4CH]: Single Click View 4CH Display all four channel video footage.

[Color Setting]: Click Color Setting (Figure 4) to choose a channel to alter the color, then adjust the parameters of brightness, contrast and gray level. You can adjust by dragging the progress bar or clicking "+", "-".

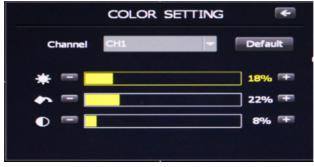

Figure 4 Color Setting

[Play Back]: Click Play Back to enter the playback interface as figure 5 shows:

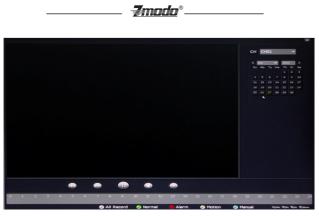

Figure 5 Playback

Enter the Playback interface, choose channel(CH1, CH2, CH3 or CH4), select correct video time period. You can search all of the videos in the current month. The date highlighted in yellow indicates that video exists on this day. Single click the date at which record files exist in order to see the file list. The list below can display all the video files at this day, as figure 6 shows:

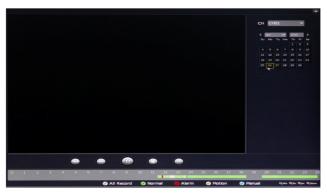

Figure 6 Date Select at Playback Interface

You can choose to display video files per video types (click corresponding video types, the file of this kind will

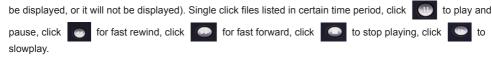

Select the time shift icon at the bottom right corner, **Que Que Que Que Que Que** , you can set the time period of the video files displayed: 24hour, 2hour, 1hour, 30minutes

[Record]: Click Record button to set manual, schedule and alarm recording for single channel or all channels, as figure 7 shows:

|             | <b>/</b> moi | <u>. ()</u> °_ |   |     |     |   |
|-------------|--------------|----------------|---|-----|-----|---|
|             | RECO         | RD             |   |     |     | F |
| Record Mode | All          | 1              | 2 | 3   | 4   |   |
| Manual      |              |                |   |     |     |   |
| Schedule    |              |                |   |     |     |   |
| Alarm       |              |                |   |     |     |   |
|             | Save         |                | C | Can | cle |   |

Figure 7 Record Setting

Choose the record types: Select all to select all the four channels, uncheck all to stop recording of four channels. You can choose single number to lunch recording of this channel.

[Add IPC]: Click Add IPC to enter IPC management interface as figure 8 shows:

| Channel | IP Camera Address | Status |
|---------|-------------------|--------|
| 01      |                   |        |
| 02      |                   |        |
| 03      |                   |        |
| 04      |                   |        |
|         |                   |        |

Figure 8 IP Camera Config

Note: Please read completely through Part 2: IP Camera Introduction of this manual before adjusting any settings on the IP Camera Config Menu. IP Cameras must be connected to the same internet network as the NVR before any changes can be made to the IP Camera Config menu. Please read the 2.3.3.4 (network setting) and config the network setting before config the IP camera.

You can add IP cameras by manually or automatically.

[1] In order to add an IP camera manually, click on the option that reads .Add Device Manually. Input the IP address of IP cameras and corresponding listening port, then click OK. If the IP address was input correctly, a video image of the camera should appear on the screen.

[2] Select blank channel, and click the [search] button to enter IP search interface, now it will list all the IPs of IP cameras searched by NVR. Click the IP you wish to add to the NVR, then click [Add], if the IP address was input correctly, a video image of the camera should appear on the screen.

[3] Click [One Step to Add], you can add IP cameras in LAN in one step.

[4] In order to enable to auto-add IP Camera function, click [Search and Add All Devices Automatically] on the top left corner, then the system will automatically search IP cameras which are at the same segment in LAN. If the IP address was input correctly, a video image of the camera should appear on the screen.

[5] In order to delete an IP address out of the IP Camera Config menu, Click the IP , and then click [Dele

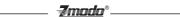

Device], now you can delete IP cameras from the NVR.

Note: The IP of IP cameras and NVR should be in the same network segment and in the same LAN, or else you will not add IP successfully.

[HDD Status]: Click HDD Status

, into hard drive information interface as figure 9 shows:

|      |            | HDD 1       | INFO       |          | ¢      |
|------|------------|-------------|------------|----------|--------|
| SATA | 1 2<br>Y - |             | USB        | 1 2<br>  |        |
| No.  | Interface  | Total Space | Free Space | Status   | ]      |
| 01   | SATA       | 976457MB    | 876224MB   | Connect  |        |
|      |            |             | Refres     | h Format | ,<br>] |

Figure 9 Hard Drive Information

HDD INFO shows the status of the hard drive which is connecting to NVR, including total space and free space, Click [Refresh] to check the remaining storage on the hard drive.

In order to format the Hard Drive, select a hard drive number, then click [Format].

-

Note:

1. You need to input the password of current user when formatting hard drive, and the system will reboot after the format is complete.

2. Formatting the Hard Drive will erase all data saved in the hard drive, please back up the important data before formatting.

[Main Menu]: Click Main Menu to enter the main menu interface, Main menu includes playback, information, Setting, IPC manage, advanced setting and backup. Please refer to menu description .

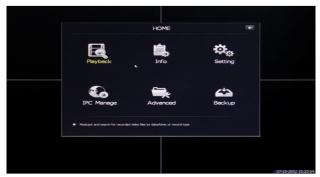

Figure 10: Main Menu

**Z**modo<sup>®</sup>-

[Log Out]: Click Log Out , to log out of the NVR interface. To enter the interface once again you only need to right click the mouse, then login in again with correct user name and password.

[Shut Down]: Click Shut Down , and a dialog box will prompt you for the password. After inputting the password, the system will power down.

#### 2.3 Main Menu

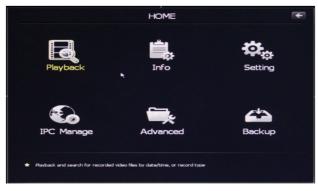

Figure 11 Main Menu Display

As figure 11 shows, the system main menu can be divided into six parts: video playback, system information, system setting, IP camera manage, advance setting and video record backup.

#### 2.3.1 Playback

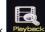

Click Playback to enter the Playback interface, as per figure 12 shows. Please refer to section [2.2] of this manual to view the introduction of [Playback].

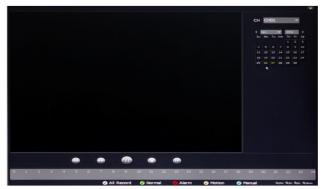

Figure 12 Playback

#### 2.3.2 Information

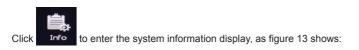

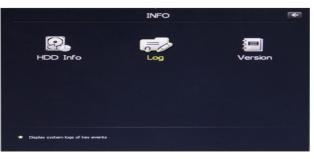

**7**modo<sup>®</sup>

Figure 13 Information

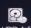

[HDD Info] Click HDD Info to enter the Hard Drive information menu, as shown in figure 14. Please refer to section .2.2. of this manual to view the HDD Status steps.

|      |         |        | HDD 1       | NFO        |           |
|------|---------|--------|-------------|------------|-----------|
| SATA | 1<br>Y  | 2<br>- |             | USB        | 1 2<br>   |
| No.  | Interfa | ice    | Total Space | Free Space | Status    |
| 01   | SATA    |        | 976457MB    | 876224MB   | Connect   |
|      |         |        |             | Refres     | sh Format |

Figure 14 Hard Drive Information

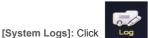

to enter the Log interface as figure 15 shows:

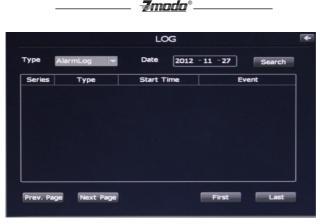

Figure 15 System Log

User can select alarm log and system log, also choose the time and date, click [Search] it will display the required logs.

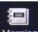

[System Version]: Click Version to check the system version infromation as figure16 shows:

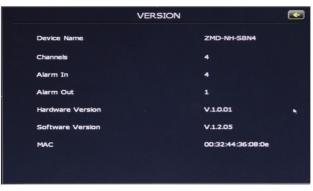

Figure 16

It will display the current software version, hardware version, device name and MAC address Etc.

#### 2.3.3 Setting

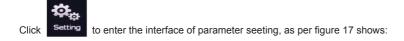

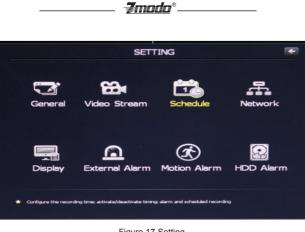

Figure 17 Setting

#### 2.3.3.1 General

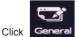

to enter the General Settings interface, as per figure 18 shows:

|                 | GE           | NERAL         | F            |
|-----------------|--------------|---------------|--------------|
| System Time     | 27 -11 -2012 | 15 :30 :33    | Save         |
| Date Format     | DD-MM-YYYY   | Time Format   | 24 hours 🔫   |
| Language        | English      | HDD Full      | Overwrite 🔫  |
| Video Standard  | NTSC         | Pack Duration | 60 minutes 👻 |
|                 |              |               |              |
| 🔳 Startup Wizar | d            | Record Delay  | 20 Sec       |
| Sync IPC Time   | e            | Pre-Record    | 10 Sec       |
| Default         |              | Sav           | re Cancel    |

Figure 18 General Information

User can set parameters such as system time, system language, time format and video pack duration. Etc. [System Time] You can modify the current system time, click Save to take effect immediately.

[Time, Date Format] You can set the date as year-month-day or day-month-year, also set time format as 24 hours and 12 hours. You can set time and date as your need.

[Language] You can set language as Chinese or English, save and reboot the system. The setting will take effect immediately.

[HDD Full] When hard drive is full, if you set as [Overwrite], then hard drive will automatically clear the oldest video files and continue recording. If you set as [Stop Record], the video will stopped recording when hard drive is full.

[Pack Duration] You can set video record pack time to either 60 minutes, 45 minutes, 30 minutes, or 15 minutes.

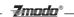

[Record Delay] You can set up to 99s for the record delay time. After you've set the record delay time, the record packing will be restarted after the delay time passed.

[Pre-record] Set up to 29s of the pre-recording time, After you've set the pre-recording time, it will start recording before it triggered alarm, the in advance time is the pre-record time.

[Startup wizard] You can click the check to lunch startup wizard, Then you can set a group of basic setting when system reboots.

[Sync IPC time] After you modified system time of NVR, the time of IP camera will be in synchronization. After successfully adding IP cameras, the time on IPC will be synced with NVR's time.

After you finished the setting, please click [Save] to let the configuration take effect immediately.

#### 2.3.3.2 Video Streams

Click Video Stream to enter video code setting interface as figure 19 shows:

|                 | VIDEO STR   | EAM        | €  |
|-----------------|-------------|------------|----|
| Channel         | СН01 👻      |            |    |
|                 | Main Stream | Sub Stream |    |
| Enable          | -           |            |    |
| Video Quality   | Better 👻    | Better 👻   |    |
| Frame Rate(FPS) | 30 🗢        | 20         |    |
| Resolution      | 720P 🔫      | QVGA 👻     |    |
| Bit Rate Type   | Constant 👻  | Variable 🗸 |    |
|                 |             |            |    |
|                 |             | Save Canc  | el |
|                 |             |            |    |

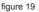

[Video quality] The user can choose the appropriate desired image quality: Best, Very Good, Good, Common, Low.

[Resolution] Set the image resolution. Main Stream 720P(1280×720=921600 pixel) or VGA(640×480=307200 pixel), Sub stream QVGA(320×240=76800 pixels).

[Frame rate] Set the coding frame rate per second. For weaker network connections, it is recommended to reduce the frame rate to control the coding bit rate to ensure the smoothness and continuity of the moving footage.

[Bit Rate Type] Two types: CBR(Constant bit rate)and VBR(Variable bit rate) to choose, CBR enables constant bit rate coding, VBR enables variable bit rate coding.

After setting parameters, click the [Save] button, the setting will take effect immediately.

#### 2.3.3.3 Schedule

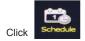

to video schedule setting as per figure 20 shown:

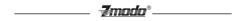

|          | 5              | SCHEDUL   | .E    | E      | e |
|----------|----------------|-----------|-------|--------|---|
| Channel  | СН01 🔫         |           |       |        |   |
| Туре     | Schedule 🔫     | Weekday   | Sun 👻 |        |   |
| Period 1 | 00 :00 -23 :59 | -         |       |        | • |
| Period 2 | 00 :00 -23 :59 |           |       |        |   |
| Period 3 | 00 :00 -23 :59 | -         |       |        |   |
| Period 4 | 00 :00 -23 :59 |           |       |        |   |
| _        |                |           |       |        |   |
| Default  |                |           | Save  | Cancel |   |
|          |                | Eiguro 20 |       |        |   |

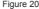

Following Features can be set::

[1] [Channel] You can choose all to set four channels or set single one channel by selecting from CH01, CH02, CH03, and CH04.

[2] [Type] Three types of recording types to choose: Schedule recording, alarm triggered recording and motion triggered recording.

[3] [Week/Time] You can choose one day from Monday to Sunday, or choose everyday in the week. You must also check the time period for you to choose. You need to click the time check to enable the time selection.

After setting parameters, click the [Save] button, the setting will take effect immediately.

#### 2.3.3.4 Network Setting

Click Network

**Network** to enter the Network Parameter configuration menu, as Figure 21 shows:

|               | NETWO                       | RK         | F      |
|---------------|-----------------------------|------------|--------|
| IP Version    | IPv4 🔽 🗖                    | DHCP       |        |
| IP Address    | 172 · 18 · 16 ·233          |            |        |
| Subnet Mask   | 255 ·255 ·255 · 0           |            |        |
| Gateway       | 172 · 18 · 16 · 1           |            | •      |
| Preferred DNS | 202 · 96 ·134 ·133          |            |        |
| Alternate DNS | 8 . 8 . 8 . 8               |            |        |
| MAC Address   | 00 - 32 - 44 - 36 - 08 - 06 | •          |        |
| Web Port      | 080 Video Port 08           | Phone Port | 09000  |
| PPPoE         | DDNS E-mail                 | UPNP       | FTP    |
| Default       |                             | Save       | Cancel |
|               |                             |            |        |

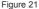

[DHCP] If the router allows DHCP functionality, select DHCP. The IP Camera will obtain IP address automatically from the router. If the router does not allow for DHCP functionality, then the IP address must be obtained manually.

[IP address] Set the wired cable IP address of the NVR. The factory setting IP is 192.168.0.10, network segment is 192.168.0.1.

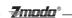

[Subnet mask] Default: 255.255.255.0 (It is highly recommended not to change this section.)

[Gateway] Set gateway IP of the NVR, for example if the NVR accesses the public network through the router, the gateway IP need to be set as the router IP which has accessed the public network.

[DNS address] If the user has a DDNS account, the DNS address needs to be set as DNS address of the place where the device is belonging to.

## Note: DNS parameters, MAC address and parameters of three ports have been configured in factory, please do not change it randomly.

After setting parameters, click the [Submit] button, the setting will take effect immediately.

[PPPOE]: Click PPPOE into PPPOE Setting, as per figure 22 shows:

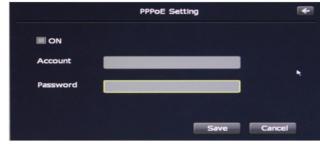

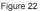

[ON] Set to enable or disable the PPPOE dial-up function.

[Account] The ADSL dial-up account, obtain from internet service provider.

[Password] Password of ADSL dial-up account, obtain from internet service provider. After setting all parameters, click the [Save] button, the setting will take effect immediately.

[DDNS] Click DDNS into DDNS Setting as figure 23 shows:

|          | DDN      | IS Setting | E      |
|----------|----------|------------|--------|
| I ON     |          |            |        |
| Server   | zmododns |            |        |
| Domain   |          |            |        |
| Account  |          |            |        |
| Password |          |            |        |
|          |          | Save       | Cancel |

Figure 23 DDNS Setting

Dynamic DNS setting allows the user to bond the device with a fixed domain name if the user has a dynamic IP address. The user may register for a free DNS service at <u>http://zmododns.com/</u>

[ON] Check to enable or disable the DDNS function.

[Server] http://zmododns.com/ is highly recommended, as this DNS service is operated and maintained by Zmodo.

[Domain] The device domain which is set by user, such as mydvr.zmododns.com.

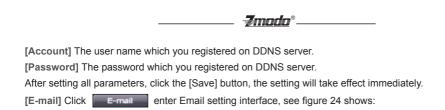

|             | Email Setting | • |
|-------------|---------------|---|
|             | SSL ON Port   |   |
| SMTP Server |               |   |
| Send To     |               |   |
| From        |               |   |
| Password    |               |   |
|             | Save Close    |   |

Figure 24 Email Setting

This menu is for enabling email notification upon motion detection or alarm.

[SSL ON] Enable or disable SSL, based on the type of email server

[SMTP port] Port of SMTP Server.

[SMTP server] Email server address, such as smtp.gmail.com.

[Send to] Email address to receive the email.

[From] Email address to send email.

[Password] Log in password for the email box.

After setting all parameters, click the [Save] button, the setting will take effect immediately.

[UPNP] Click UPNP to enter UPNP setting interface, as figure 25 shows:

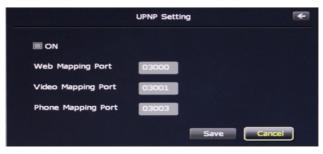

Figure 25

[ON] If in LAN it has server with UPNP functionality, enable this function, the server will automatically forward the set port to public network.

[Web mapping port] Set the web port which will be mapping to the server.

[Video mapping port] Set the digital video port which will be mapping to the server.

[Mobile phone mapping port] Set the mobile phone port which will be mapping to the server..

After setting all parameters, click the [Save] button, the setting will take effect immediately.

Note: Port mapping can be selectable between 1024~65535. It can't be repeated.

|                 |                  | <b>7</b> mod         | <b>0</b> <sup>®</sup> |        |  |
|-----------------|------------------|----------------------|-----------------------|--------|--|
| [FTP] Click FTP | enter FTP settir | ng interface, see fi | gure 26 shows         | 5      |  |
|                 |                  | FTP Settin           | g                     |        |  |
|                 | Server           |                      |                       |        |  |
|                 | Account          |                      |                       | 1      |  |
|                 | Password         |                      |                       | 1      |  |
|                 |                  |                      | Save                  | Cancel |  |

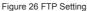

FTP services will send the alarm triggered recording file or captured photo via FTP to certain FTP server. [Server] IP address or HTTP network address of FTP server.

[Account] User name of the FTP Server.

[Password] Password of the FTP Server.

After setting all parameters, click the [Save] button, the setting will take effect immediately.

#### 2.3.3.5 [Display]

Click Display to enter display setting interface as figure 27 shows:

|                 | D           | ISPLAY       |        | E      |
|-----------------|-------------|--------------|--------|--------|
| Channel         | СН01 👻      | Channel Name | banana |        |
| Channel Display | -           | Time Display | -      |        |
| Resolution      | 1280x1024 🔫 | Transparency | 7      | •      |
| Enable AUTO SE  | Q 🔲         | Interval     | 01 Sec |        |
| All             |             |              |        |        |
| View 1CH        | ■1 ■2 ■3    | = = 4        |        |        |
| View 4CH        |             |              |        |        |
| Default         |             | -            | Save   | Cancel |
|                 |             |              |        |        |

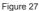

[Channel and time display] When this option is checked, it will display the name and time of channel during live video, when this option is not checked, it will not display the name and time of channel during live video.

[Channel name] Modify in the pane behind [Channel Name]. The channel name will be shown on the top left of the video image. It supports maximum 16 characters. Click the [Save] button, the setting will take effect immediately.

[Resolution] You can configure the display resolution of the monitor.

[Transparency] The transparency of interface can be configured in seven levels from 1 to 7.

[Enable AUTO SEQ] Choosing channel numbers from 1 to 4 and setting the tour intervals, the system will display four channels' video image in full screen in certain sequence, the detailed steps as following:

[1] Set the interval time. It's the time interval between two channels' full screen display

[2] Set channels of video tour sequencing. You can set the channel numbers as per your need.

[3] Click whether to go back to quad screen. When the check box is enabled, the system will go back to quad screen first and then continue sequencing after one tour of sequencing.

Zmodo<sup>®</sup>\_

Click [Save], the setting will take effect immediately.

#### 2.3.3.6 External Alarm

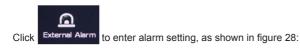

| Alarm In       |                      |   |
|----------------|----------------------|---|
| Туре           | Normaliy Open        |   |
| Trigger Period | Set Hold Time 10 sec |   |
| Alarm Out      | -1                   |   |
| Send Email     | -                    |   |
| Buzzer         | =                    |   |
| Record Channel | 1 2 3 4              |   |
| Default        | Save Cance           | - |

Figure 28 External Alarm

Alarm setting steps are as follows:

[1] [Alarm In] Choose the channel number of alarm input from all four channels, users can choose according to their specific needs, check ON to turn on alarm input channel.

[2] [Type] Choose the type of alarm from two options: Normally Open & Normally Close.

[3] Check [Alarm Out] to set the alarm output, the device only support one channel alarm output, user can also set the time of alarm delay ( up to 30secs)

[4] [Trigger Period] iis for setting the alarm triggered period. Click [set] to set the alarm triggered period, user can set the period of alarm triggered according to their specific needs.

[5] [Record Channel] is for setting the channel of alarm triggered recording, the user can choose any channel or all 4 channels for alarm triggered recording.

[6] Choose the type of alarm, the device supports E-mail Alarm & Buzzer Alarm. Choose E-mail Alarm, then emails will be sent to appointed email account when alarm is triggered. Choose Buzzer, then there will be buzzer sound when alarm is triggered.

Click [Save] to save all the above settings.

#### 2.3.3.7 Motion Detection Alarm

Click Motion Alarm to enter motion alarm interface, as shown in figure 29:

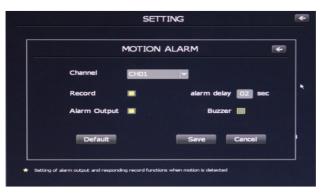

**-Z**mndn®

Figure 29 Motion Alarm

Steps of setting up the motion detection are as follows:

- [1] Set the alarm channel, user can choose either one channel or all channels to set alarm;
- [2] Check [Record] to turn on motion detected recording;
- [3] [Alarm delay] is for user to set the alarm sound duration (Ranges from 2 30secs)
- [4] Check [Alarm Out] for alarm output
- [5] Check [Buzzer] to turn on buzzing sound when motion detected, Click [Save] to save the settings.

#### 2.3.3.8 Hard Drive Alarm

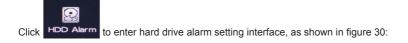

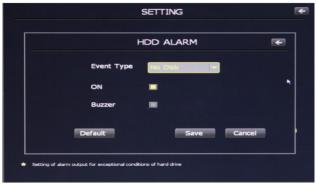

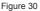

There are three types of HDD alarm: No Disk, HDD Error, and HDD Full. Check [ON], then warning box will

popup if any of above abnormal situations appears next time when you turn on the device. Check [Buzzer], then system will alarm buzzer if any of above abnormal situations appear next time when you turn on the device.

-Zmodo<sup>®</sup>.

Note: You need to click [Save] to take affect the settings.

#### 2.3.4 IPC Management

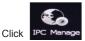

IPC Manage to enter IPC configuration interface, as shown in figure 31:

| Channel       | IP Camera Address   | Status      |
|---------------|---------------------|-------------|
| 01            |                     |             |
| 02            |                     |             |
| 03            |                     |             |
| 04            |                     |             |
|               |                     |             |
|               |                     |             |
| One Step to A | Add Device Manually | Delete Devi |

Figure 31

Please refer to [Add IPC] at section [3.1] of this manual for the details for adding IP Cameras to the NVR.

#### 2.3.5 Advanced Setting

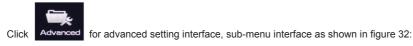

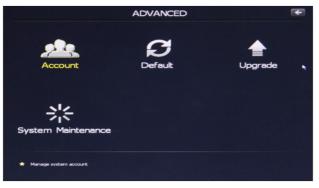

Figure 32 Advance Setting

#### 2.3.5.1 Account

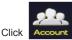

to enter user management interface, menu interface as shown in figure 33:

**Z**modo<sup>®</sup>.

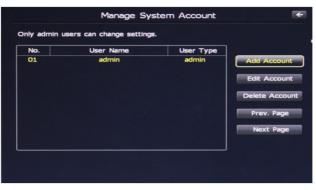

Figure 33 System Account

Users can modify the user name, password, and permissions in the user management interface, they can also add and delete users.

[Change User Password] Left click the user you need to change, and then click [Edit Account], interface as shown in figure 34 will popup.

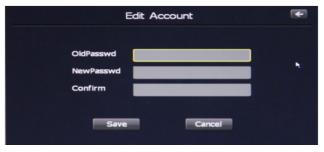

Figure 34 Edit Account

Type in the old password, set a new password, and then re-enter the new password, click [Save] to save your new password. Password changed successfully.

[Add User] Click [Add Account] to enter add user interface, as shown in figure 35:

| <b>7</b> modo° |
|----------------|
|----------------|

| Add Account                            | F |
|----------------------------------------|---|
| Administrator                          | * |
| username <b>energy and an an an an</b> |   |
| password exercise and a second second  |   |
| confirm descentes and a second second  |   |
|                                        |   |
| Save Cancel                            |   |
|                                        |   |

Figure 35 Add User

You can add both administrator and ordinary user here. Check [Administrator] at the top left to add administrator, while uncheck it to add ordinary users. Users can set the username and password according to their specific needs. After setting, click [Save] to save the settings. User added successfully!

[Delete User] Click [Delete Account] to delete users. Click the user you want to delete, then click [Delete user] to popup a prompt box to type in the user password, as shown in figure 36, User only need to input the administrator user password to delete the user you want to.

| No.  | MESSAGE                                      |                               |
|------|----------------------------------------------|-------------------------------|
| 01 - | Delete user selected !  Password  OK  Cancel | coun<br>coun<br>Accou<br>Page |
|      |                                              | Page                          |
|      |                                              |                               |

Figure 36 Delete User

Note: Only the administrator user can delete other user information, ordinary users do not have the permission.

#### 2.3.5.2 Restore Factory Setting

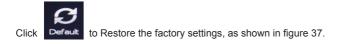

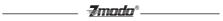

|                  | ADVANCED                             | F |
|------------------|--------------------------------------|---|
| 2                | MESSAGE                              |   |
| Ac               | Confirm to restore factory settings? | * |
| System           | Cancel                               |   |
| Back to the fact | ory setting                          |   |

Figure 37

System will popup a message interface after clicking default, hit [OK], user will need to input the user password to restart the system to finish restore the factory settings.

#### Note:

1. Only administrators have the permission to restore the factory settings, ordinary users do not have the permission.

2.Parameters will also restore to factory settings after you click restore the factory settings, users can edit them according to specific needs.

#### 2.3.5.3 Upgrade System

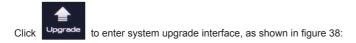

|                  | ADVANCED                            | •  |
|------------------|-------------------------------------|----|
| 2                | MESSAGE                             | ٦  |
| Ac               | Confirm to upgrade system firmware? | le |
| System           | Upgrade Cancel                      |    |
| 🔹 Upgrade system |                                     |    |

Figure 38 Upgrade System

#### Note: Please have all IP Cameras disconnected from the NVR while attempting a software update.

Users can upgrade the system either under NVR IE interface, or using a USB flash drive. (Before upgrading the system, users need to copy the upgrade files in the current directory of USB flash drive, and then insert the USB flash drive to the NVR USB port.) After well insert the USB flash drive, click [Upgrade], system starts to upgrade.

Note:

1. Do not cut off the power during system upgrading.

2. If you insert the USB flash drive before turning on the device, system will automatically begin updrading after device boot. Users do not need to enter system upgrade interface, but make sure that do not cut off the power.

**7**mndn<sup>®</sup>.

3. Users can reboot the NVR after an unsuccessful software update to attempt the software update again.

#### 2.3.5.4 System Maintenance

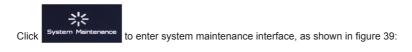

|   |                    | F |
|---|--------------------|---|
|   | SYSTEM MAINTENANCE |   |
| 5 | Save Cancel        |   |

Figure 39 System Maintenance

Under system maintenance, users can setup any time point at any date for automatic system maintenance. Users only need to input a time point, then choose a date from Monday to Friday, and click [Save], system will automatically restart for maintenance.

#### 2.3.6 Back Up

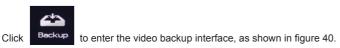

Note: You must insert a USB flash drive or removable HDD before backup.

|       |               | B            | ACKUP     |           |       |
|-------|---------------|--------------|-----------|-----------|-------|
| Туре  | ALL           |              | Ch        | annel ALL |       |
| Time  | 2012 -11 -22  | 7 00 : 00 :  | 00        |           | Searc |
| СН    | Туре          | Start Time   | End Time  | Size      | Statu |
| 01    | т             | 00:00:02     | 01:00:02  | 629MB     | NO    |
| 02    | т             | 00:00:01     | 01:00:01  | 717MB     | NO    |
| 03    | т             | 00:00:01     | 01:00:01  | 1097MB    | NO    |
| 04    | т             | 00:00:01     | 00:00:14  | 3MB       | NO    |
| 04    | м             | 00:00:14     | 00:00:48  | 11MB      | NO    |
| 04    | т             | 00:00:48     | 00:01:08  | 6MB       | NO    |
| 04    | т             | 00:01:08     | 00:02:38  | 28MB      | NO    |
| 04    | м             | 00:02:21     | 00:02:58  | 8MB       | NO    |
| 04    | т             | 00:02:58     | 00:03:08  | 3MB       | NO    |
| 04    | м             | 00:03:08     | 00:03:28  | 7MB       | NO    |
| Prev. | Page Next Pag | e First Page | Last Page |           | Backu |

**7**mndn®

Figure 40 Backup

Video Backup Steps are as follows:

[1] Insert USB flash drive or other removable HDD;

[2] Choose the channel and timeline you want to backup, click [search] to list the corresponding video files. [Prev. Page] means turn to previous page, [Next Page] means move to the next page, [First Page] means go to the first page, while [Last Page] means move to the end page.

[3] Click the video file you want to backup, the status become yes, then click [Backup] to start backup the file.

Note: There is status notification during backup, please do not pull out the USB flash drive under unfinished status.

## **Appendix:**

## 3.1 Product information and default parameter:

| Model                | ZMD-NV-SBN4/ZMD-NV-SBN8/ZMD-NH-SBN4                                                              |
|----------------------|--------------------------------------------------------------------------------------------------|
| Video System         | NTSC                                                                                             |
| Operation System     | Linux Based                                                                                      |
| Video Output         | VGA/720P                                                                                         |
| Display Frame Rate   | 120fps @VGA                                                                                      |
| Display Resolution   | 1024×768@60Hz, 1280×1024@60Hz                                                                    |
| Recording Frame Rate | 120fps @VGA                                                                                      |
| Record Resolution    | 120fps @VGA                                                                                      |
| Record Mode          | Manual / Time Scheduled / Alarm Triggered/Motion                                                 |
| Playback Mode        | Normal Play /Fast Forward /Fast Rewind/Slow Play                                                 |
| Network Function     | Real-time Preview, Record, Playback, Download, NVR Setting, Upgrade, Mobile & Email Function etc |
| Network Interface    | RJ45, 10M/100M                                                                                   |

| Net Protocol    | TCP/IP, PPPoE, DHCP, DDNS                                                  |
|-----------------|----------------------------------------------------------------------------|
| 3G Mobile       | Support mobile phone based on iPhone <sup>®</sup> 4.3 up, Android ™ 2.2 up |
| Mobile Function | 4 Channel Viewer / Channel Switch / Control PTZ                            |
| Alarm Mode      | Trigger Record, Email Alert, Audio Output, Alarm output. etc               |
| Sensor/Alarm    | 4 CH Sensor Inputs / 1 CH Alarm Output                                     |
| HDD Interface   | 1 SATA HD, Support up to 2TB                                               |
| USB Interface   | USB 2.0, USB Backup, Mouse                                                 |
| Backup          | USB Flash Disk, Removable HDD, SATA HD                                     |
| Remote Control  | IR Remote Control                                                          |
| Remote Access   | LAN or Internet Browsing                                                   |
| Power Supply    | DC12V, 3A                                                                  |
| Dimension       | 8.66"*8.07"*1.57"                                                          |
| Gross Weight    | 5.65lbs                                                                    |

\_\_\_\_ **7**modo°\_

## 3.2 Default Values

|                   | Items                   | Options in Menu                                                         | Default                            |
|-------------------|-------------------------|-------------------------------------------------------------------------|------------------------------------|
|                   | LANGUAGE                | Simplified Chinese, English, Czech                                      | English                            |
| System<br>Setting | Video Standard          | NTSC                                                                    | NTSC                               |
|                   | VGA Setting             | 1024×768@60Hz, 1280×1024@60Hz                                           | 1280×1024@60 Hz                    |
|                   | Time Format             | 12 hours, 24 hours                                                      | 24 hours                           |
|                   | Time Setting            | No menu options, click directly into sub-menu settings                  | Year-month-day<br>hour : minute PM |
|                   | Password Setting        | No menu options, click directly into sub-menu settings                  | Password: 111111<br>User: admin    |
| н                 | HDD Overwrite           | ON/OFF                                                                  | ON                                 |
|                   | Add User                | No menu options, click directly into sub-menu settings                  |                                    |
|                   | Delete User             | No menu options, click directly into sub-menu settings                  |                                    |
|                   | Authority<br>Management | No menu options for current user, click directly into sub-menu settings | Current User: admin                |
| Record            | Schedule                | No menu options, click directly into sub-menu settings                  | 24 hours recording                 |
|                   | Color Setting           | brightness, contrast, Chromaticity & saturation: 128\46\128\64          | 3/35/127                           |
| Settings          | Motion Detection        | Picture Enlarge, Alarm Output, Buzzer, Upload Center, Email             | OFF                                |
|                   | Channel Title           | No menu options, click directly into sub-menu settings                  | CH1/2/3/4                          |

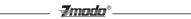

|                     |                        | ·                                                                   |                |
|---------------------|------------------------|---------------------------------------------------------------------|----------------|
|                     | Network                | Static IP, Dynamic IP, PPPoE                                        | Static IP      |
|                     | IP Address             | No menu options, click directly into settings                       | 192.168.0.10   |
|                     | Subnet Mask            | No menu options, click directly into settings                       | 255.255.255.0  |
|                     | Gateway                | No menu options, click directly into settings                       | 192.168.0.1    |
|                     | HTTP Port              | No menu options, click directly into settings                       | 80             |
|                     | Media Port             | No menu options, click directly into settings                       | 8000           |
|                     | PPPoE Setting          | ON/OFF; No menu options, click directly into settings               | OFF            |
| Network<br>Settings | PPPoE Address          | No menu options, display IP address when PPPoE dial-up successfully | 0.0.0.0        |
|                     | DNS address            | No menu options, click directly into settings                       | 202.96.134.133 |
|                     | Dynamic Domain<br>Name | No menu options, click directly into settings                       | OFF            |
|                     | Email Setting          | No menu options, check the settings directly                        |                |
|                     | Mobile Port            | No menu options, click directly into settings                       | 9000           |
|                     | UPnP setting           | Click directly into sub-menu settings                               | OFF            |
|                     | FTP setting            | Click directly into sub-menu settings                               | OFF            |

Client Supported Versions: iPhone<sup>®</sup> 4.3 up, Android<sup>™</sup> 2.2 up are supported; please choose the smart phone of these version.

## Part 2 IP Camera Introduction

## 1. Product Introduction

## **1.1 Brief Introduction**

This product is digitally monitored with a traditional analog camera and web video service. Efficient Linux system, code in flash and small size that's reliable and steady.

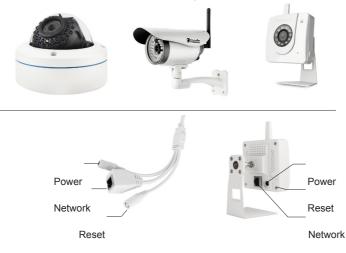

Figure 1-1 Network IP Camera and Its Cable Ports

#### **1.2 Main Features**

- \* The highest pixels for100 W, 4M frame rate, real-time image
- \* Supports up to Max three video streams: One 720P, One VGA, One QVGA;
- \* Advanced video compression standard, high compression rate and flexible operation
- \* 720P IP camera applies 1/3"CMOS sensor, VGA IP camera applies 1/4" CMOS sensor, fluid motion pics
- \* Automatic snapshot in all circumstance
- \* One key rescue system, network parameter modification and mobile phone live monitor
- \* Build-in WEB browser supports IE access
- \* Support multiple user simultaneously, multi-level management ensures high system security.
- \* Support motion detection alarm (area, sensitivity configurable) and e-mail alert function
- \* Support online system upgrade by remote control
- \* Automatic recovery function when the system temporarily loses internet connection.
- \* Support PPPOE, DDNS, LAN, and Internet (ADSL, Cable Modem)

## **Z**modo<sup>®</sup>\_\_\_

#### **1.3 Installation Statement**

During installation and operation, please pay attention to the following items:

1. When you received the package product, please check the equipment and accessories according to the packing list inside the packing case.

2.Before installation please carefully read this user manual.

3. When you install the IP camera, please close the power source of all the related devices.

4. Check the voltage of the power source, to prevent device damage by mismatching of voltage.

5.Installation environment: please do not use equipment under high humidity or temperature. Make sure there is good ventilation. Do not install it in an environment that experiences frequent vibration.

#### **1.4 Network IP Camera Connection**

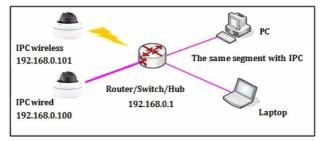

Figure 1-4 Device Connection of Network IP Camera

Step one: Connect the IP Camera to internet through network cable.

Step two: Connect the power adaptor in the package to the power plug of the IP camera, and access into electric supply.

Step three: Open the PC, connect with the front-end network IP camera, to configure via software.

Note: It can also apply the way of IP Camera directly connecting with PC. Note: When using IE browser to visit IP Camera, the IP of local PC should be in the same network segment with the IP of the IPC.

## 2. Log in

When using IE (Internet Explorer) to visit IP camera for the first time, you have to set the security level for ActiveX controls.

Set security level: Open Internet Explorer, enter the IE Tools menu [Tools/Internet Options/Security Settings/ Custom Level...], set Active X Controls and Plugins to "enable" or "Prompt", and set the IP address of the IP Camera as "Trusted sites".

**Z**modo<sup>®</sup>-

Figure 2-1 Security Level Setting

Install ActiveX and plugins: Type the network camera IP address in the IE browser address bar, and press [Enter] to pop out dialog box of install ActiveX. Click [OK] to install.

Log in and Preview: In Login screen, type in network camera username, password, choosing language and click [OK] to enter the video preview interface.

Default: IP Address: 192.168.0.100 User Name: admin Password: 111111

| 🖉 Net Viewer D6 Series Web-Program - Win                                                               | dows Internet Explorer                                                           |                      |
|----------------------------------------------------------------------------------------------------|----------------------------------------------------------------------------------|----------------------|
| 🚱 🗸 🔊 http://192.168.100                                                                               | 💌 😽 🗙 Uve Search                                                                 | ٩.                   |
| 🛊 🔅 🌈 Net. Viewer D6 Series Web-Program                                                                | 💁 • 🔯 • 🚔 • 🔂 Page • 🎯 Te                                                        | xois - <sup>30</sup> |
| This website wants to run the following add-on: 'REP<br>add-on and want to allow it to run, click here | 10TE~1.0Cl <sup>*</sup> from 'Unknown publisher'. If you trust the website and t | he X                 |
| 8                                                                                                    | Run Activell Control                                                             |                      |
| <b>a</b>                                                                                               | What's the Risk?                                                                 |                      |
|                                                                                                    | More information                                                                 |                      |
|                                                                                                    |                                                                                  |                      |
| 🕐 Done                                                                                                 | 🏹 🚱 Internet 🔍 100                                                               | s •                  |

Figure 2-2 Safety Dialog box

|                             | _ <del>7modo</del> ° | ð            |
|-----------------------------|----------------------|--------------|
| - <del>7</del> modo         |                      |              |
| UserName: adm               | in                   | _            |
| Password:                   |                      | ОК           |
| VideoPort: <mark>800</mark> | )                    |              |
| ● 简体中文                      | ⊖ English            | Ocx Download |
|                             |                      |              |

Figure 2-3 Login Interface

# 3. Preview

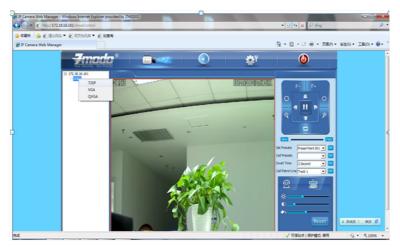

Figure 3-1 Real-time Preview Interface

In the real-time preview interface, the user can control the video channel switch, record, snapshot, full screen preview, image process, image color, and direction configuration.

[Video channel] Double Click the channel number to open the video channel to view image, right click and choose "Close" to close the video channel.

[Video stream] Right Click the channel number to choose stream type(720P, VGA or QVGA)

[Record] Right click the image, choose "record" check to start or Close local recording

[Capture] Right click the image, choose "capture" to capture photos.

[Full screen preview] Double click the image to full screen preview, double click once again to go back to the original image size.

[Image process] The object of image processing includes brightness 🔅 , contrast 🔘 , saturation 🖍 , use mouse to drag the slider to set these items, as figure 3-2.

**Z**modo<sup>®</sup>.

[Color and direction configuration] Image color can be black and white or color, the image can be mirrored or reversed as figure 3-3.

[PTZ Control] PTZ operations such as up, down, left and right, and lens operations such as varies Zoom, focal length, and Iris, as figure 3-4.

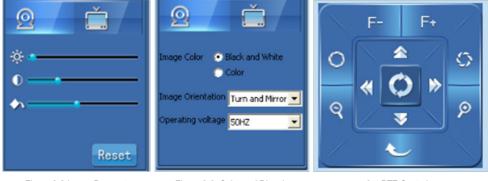

Figure 3-2 Image Parameter Adjustment

Figure 3-3 Color and Direction Control Figure

3-4 PTZ Control

[System parameter setting] Click this button it to enter into system parameter setting interface. [Reboot device] Click this button it reboot the device.

# 4. System Setting

## 4.1 Local Configuration

| Device Parameters   |                                                                                                    |                                     | × |
|---------------------|----------------------------------------------------------------------------------------------------|-------------------------------------|---|
| Local Configuration | -Local Video Store Settings<br>Video files packaged time :<br>Video/Capture file storage directory : | 30         mins           D:\VDMVS\ |   |
| Reste Configuration |                                                                                                    | Submit                              |   |

Figure 4-1 Local Configuration

[Video files packing time] Set the video file packing time,

[Video/captured file storage directory] Set file path for local recording and capture.

After configuration is finished, click [Submit] button, the configuration will take effect immediately.

-**Z**modo<sup>®</sup>\_\_\_\_\_

# 4.2 Remote configuration

## 4.2.1 Video Setting

## Character Overlay

[Title] Name of video channel will be shown on the up left of the image, maximum 16 characters. Click the check box and it will display OSD. Un-check the check box, and it will not display the title.

[Time format] You can choose whether to display title , date and time, and also you can choose the time format.

After setting the date and time, click the [Submit] button, the setting will take effect immediately.

| Device Parameters                                |                                            | ×      |
|--------------------------------------------------|--------------------------------------------|--------|
| Local Configuration<br>Remote Configuration      | Character Overlay   Wdeo Code   Wdeo Block |        |
| Network Paras<br>Network Paras<br>Alarn Settings |                                            | ч<br>ч |
| System Info<br>O<br>Advanced Settings            | Submit                                     |        |
|                                                  |                                            |        |

Figure 4-2 Character Overlay Setting

\*Video Coding

[Video quality] The user can choose the appropriate desired image quality: Best, Very Good, Good, Common, Low.

[The type of stream] Two types: CBR(Constant bit rate)and VBR(Variable bit rate) to choose, CBR enables constant bit rate coding, VBR enables variable bit rate coding.

[Resolution] Set the image resolution.  $720P(1280 \times 720=921600 \text{ pixel})$ , VGA(640×480=307200 \text{ pixel}), and QVGA(320×240=76800 \text{ pixels}).

[Frame rate] set coding frame rate per second. Under not satisfying network situation, you can reduce the frame rate to control the coding bit rate, to ensure the smoothness and continuity of the moving footage.

After setting parameters, click the [Submit] button, the setting will take effect immediately.

| cal Configuration  | Character Overlay  | Video Code  | Video Block | 1          |   |  |
|--------------------|--------------------|-------------|-------------|------------|---|--|
| note Configuration |                    |             |             |            |   |  |
| 戦                  |                    | Main Stream |             | Sub Stream |   |  |
| Video Settings     | Enable             | M           |             | M          |   |  |
| -                  | Video Quality      | Very Good   | •           | Very Good  | • |  |
| Network Paran      | The type of stream | CBR         | •           | VBR        | • |  |
|                    | Resolution         | 720P        | •           | QVGA       | • |  |
| Alarn Settings     | Frame Rate         | 30          | •           | 20         | • |  |
| <u>e</u>           |                    |             |             |            |   |  |
| System Info        |                    |             | Submit      | 1          |   |  |
| 0                  |                    |             |             |            |   |  |
| dvanced Settings   |                    |             |             |            |   |  |
|                    |                    |             |             |            |   |  |
|                    |                    |             |             |            |   |  |

**Z**modo<sup>®</sup>.

Figure 4-3 Video Code Setting

#### \*Video Block

[Video shield switch] Enable or disable the video shield functionality

[Shield area setting] User can set shield area by dragging mouse with left key pressed, and cancel the shield box on the shield area by right clicking the mouse. You can choose to shield the whole image, or only shield the part of the image. It can mask up to four areas. You can right click the shield box to cancel this areas' shield. After setting parameters, click the [Submit] button, the setting will take effect immediately.

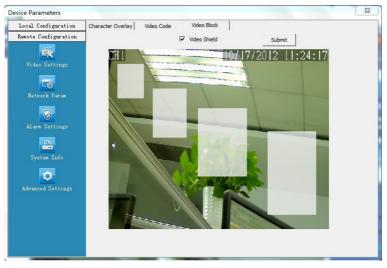

Figure 4-4 Video Shield Setting

## 4.2.2 Network Parameter

#### \*Wired Setting

[DHCP] If the router allows DHCP functionality, select DHCP. The IP Camera will obtain IP address automatically from the router. If the router does not allow for DHCP functionality, then the IP address must be obtained manually.

[IP address] Set wired cable IP address of IP camera device.

[Subnet mask] Default: 255.255.255.0 (It is highly recommended not to change this setting)

[Gateway] Set gateway IP of IPC, for example if IPC access public network through router, the gateway IP need to be set as the router IP which has accessed the public network.

[MACaddress] MAC address of IP camera (Read only, cannot change)

[DNS address] If the user has a DDNS account, the DNS address needs to be set as DNS address of the place where the device is belonging to.

After setting parameters, click the [Submit] button, the setting will take effect immediately.

| vice Parameters      |                                                                                                    | ×        |
|----------------------|----------------------------------------------------------------------------------------------------|----------|
| Local Configuration  | Wired Settings   Wireless Settings   Listening Port   PPPOE   UPNP(Port automatically maps)   Email | FTP DDNS |
| Remote Configuration |                                                                                                    |          |
| 戦                    | DHCP T                                                                                              |          |
| Video Settings       | IP Addr 192 . 168 . 0 . 100                                                                         |          |
|                      | Subnet Mask 255 . 255 . 255 . 0                                                                     |          |
| Network Param        | Gateway 192 . 168 . 0 . 1                                                                           |          |
|                      | MAC 00:02:71:86:25:CD                                                                               |          |
| Alarm Settings       | Preferred DNS Addr 202 . 96 . 134 . 133                                                             |          |
| <u>.</u>             | Alternate DNS Addr 8 . 8 . 8 . 8                                                                    |          |
| System Info          | Submit                                                                                              |          |
| 0                    |                                                                                                    |          |
| Advanced Settings    |                                                                                                    |          |
|                      |                                                                                                    |          |
|                      |                                                                                                    |          |
|                      |                                                                                                    |          |
|                      |                                                                                                    |          |
|                      |                                                                                                    |          |

Figure 4-5 Wired Network Setting

Note: When the network parameter has been revised and saved, the device will reboot. If it is applied in LAN, please make sure IP address does not conflict with the IP address of other devices or computer in the same LAN.

\*WIFI Setting

[WIFI] Select this check to open the wifi network function of IPC.

[DHCP] If the router allows DHCP function, select this type, IP camera will obtain IP address automatically from router.

[IP address] Set wireless IP address of IP camera.

[Gateway] Set IP address of the current wireless gateway( router/AP), such as 192.168.0.1.

[Wireless Network Connection] After enabling the Wireless setting, the software will automatically search for available Wireless networks. The name of all wireless signals including signal intensity and the encryption will be listed on the screen.

|                     | Wired Settings Wire                             | ess Settings  | Listening | Port PPPOE      | UPNP(Port automa | tically ma | os) Email FTP | DDN |
|---------------------|-------------------------------------------------|---------------|-----------|-----------------|------------------|------------|---------------|-----|
| emote Configuration |                                                 |               |           |                 |                  |            |               |     |
|                     |                                                 | WIFI          | ~         |                 |                  |            |               |     |
| 100 A               |                                                 | DHCP          | _         |                 |                  |            |               |     |
|                     |                                                 | DHCP          | 1         |                 |                  |            |               |     |
|                     |                                                 | IP Addr       | 192       | . 168 . 0       | . 101            |            |               |     |
|                     |                                                 |               | -         |                 |                  |            |               |     |
|                     |                                                 | Subnet Mask   | 255       | . 255 . 255     | . 0              |            |               |     |
| Network Param       |                                                 | Gateway       | 197       | . 168 . 0       | . 1              |            |               |     |
| ALCO VER E ME MIT   |                                                 | content,      | _         |                 |                  |            |               |     |
| 100 I               |                                                 | MAC           | 7C:D      | 0:90:20:92:29   |                  |            |               |     |
|                     |                                                 |               | 205       | . 96 . 134      | 122              |            |               |     |
| Alarm Settings      | Mai                                             | n DNS Server  | 202       | . 90 . 134      | . 155            |            |               |     |
|                     | Minc                                            | or DNS Server | 8         | . 8 . 8         | . 8              |            | Submit        |     |
|                     |                                                 |               | ,         |                 |                  |            |               |     |
|                     | Wireless Network C                              | onnection:    |           |                 |                  |            |               |     |
|                     | Name                                            | Connection    | status    | Signal strength | Encrypt          | *          | Refresh       |     |
| _                   | TP-LINK C8FB9C                                  | Connected     |           | 89%             | Encrypted        |            |               |     |
| 0                   | TP-LINK_lucien                                  | Disconnect    | ed        | 85%             | Encrypted        |            |               |     |
|                     | zmodo_ivan                                      | Disconnect    |           | 76%             | Encrypted        | E          | 1             |     |
|                     | Wireless-N Router                               | Disconnect    |           | 75%             | Encrypted        | - 10       | Add           |     |
|                     | lucien 123                                      | Disconnect    |           | 76%             | Encrypted        |            |               |     |
| Advanced Settings   |                                                 |               | ed        | 74%             | Encrypted        |            |               |     |
| Advanced Settings   | ChinaNet-UPzE                                   | Disconnect    |           |                 |                  |            |               |     |
| Advanced Settings   | ChinaNet-UPzE<br>ChinaNet-72ha<br>ChinaNet-1MT9 | Disconnect    |           | 70%             | Encrypted        | -          |               |     |

-**Z**modo®

Figure 4-6 IPC WIFI Network Setting

Click on "add" or double click on an existing network, open "WIFI Wireless Network Settings" dialog box as the below figure shows:

| Wireless Network    | TP-LINK_C8FB9C    |        |  |
|---------------------|-------------------|--------|--|
| Authentication Mode | WPA PSK Encrypted | Ŧ      |  |
| WEP Index           | WEP key 1         | Y      |  |
| Key Format          | ASCII             | ~      |  |
| Password            | *******           |        |  |
|                     |                   | Cancel |  |

Figure 4-7 Wifi Hotspot Setting

If the user entered this screen by double clicking, a network will be assigned automatically. If the user entered this screen by clicking "Add", the user has to type in network name, choose a corresponding encryption mode, and type in the password.

Click .Connect., then close the dialog box, and the connection status will update on the search results list. "Connected" will appear after network name if the connection was successfully established; if not, please click "Refresh" to refresh the connection status or re-enter the Wireless Network Settings menu to re-attempt to connect to a wireless network.

After saving all parameters, click the [Submit] button, the setting will take effect immediately. Now pull out network cable, you can access the IP network camera via Wifi.

-Zmodo®

Note: WIFI setting only works to those types with WIFI function. Wired network and wi-fi network should not be set in the same network segment.

WIFI mode supported by IP Camera: 802.11b/g protocol(small power WiFi type) 802.11a/b/g/n protocol (large power WiFi type)

\*Listener Port (LPRT)

[Web Listening Port] The default port 80(port 80 is recommended)

[Video Listening Port] default 8000 (8000 is recommended).

[Mobile phone Listening Port] default 9000 (9000 is recommended).

After setting all parameters, click the [Submit] button, the setting will take effect immediately.

| Device Parameters                                                                                                    |                                                                                                    |    |                               |           | × |
|----------------------------------------------------------------------------------------------------|----------------------------------------------------------------------------------------------------|----|-------------------------------|-----------|---|
| Device Parameters<br>Local Configuration<br>Remote Configuration<br>Video Settings<br>Setwork Param<br>Alarm Settings<br>System Info | Wred Settings Wreless Settings Us<br>web Listening Port<br>Video Listening Port<br>Mobile phone Listening Port | 80 | UPhP(Port automatically maps) | Email FTP |   |
| O<br>Advanced Settings                                                                                                    |                                                                                                    |    |                               |           |   |

Figure 4-8 LPRT setting

Note: LPRT can be selectable during range of 1024~65535, can't be repeated. Web LPRT can be 80.

\*PPPOE

[PPPOE] Set to enable or disable the PPPOE dial-up function.

[User name] The ADSL dial-up account, obtain from internet service provider.

[Password] Password of ADSL dial-up account, obtain from internet service provider.

After setting all parameters, click the [Submit] button, the setting will take effect immediately.

| Local Configuration | Wired Settings   Wire | less Settings | Listening Port | PPPOE UF | NP(Port auto | matically maps) | Email | FTP | DDNS |
|---------------------|-----------------------|---------------|----------------|----------|--------------|-----------------|-------|-----|------|
| emote Configuration | ]                     |               |                |          |              |                 |       |     |      |
| 100 A               |                       |               |                |          |              |                 |       |     |      |
| Video Settings      |                       |               |                |          |              |                 |       |     |      |
|                     |                       |               |                |          |              |                 |       |     |      |
| Network Param       |                       | PPPOE         |                |          |              |                 |       |     |      |
|                     |                       | User          |                |          | _            |                 |       |     |      |
|                     |                       |               |                |          |              |                 |       |     |      |
|                     |                       | Password      |                |          |              |                 |       |     |      |
| <b>.</b>            |                       |               |                |          |              |                 |       |     |      |
| System Info         |                       |               | 9              | ubmit    |              |                 |       |     |      |
| 0                   |                       |               |                |          |              |                 |       |     |      |
| Advanced Settings   |                       |               |                |          |              |                 |       |     |      |
|                     |                       |               |                |          |              |                 |       |     |      |
|                     |                       |               |                |          |              |                 |       |     |      |
|                     |                       |               |                |          |              |                 |       |     |      |

Zmodo<sup>®</sup>\_

Figure 4-9 PPPOE Parameters Setting

\*UPnP (Auto Port Mapping)

[UPnP] If in LAN it has server with UPNP functionality, enable this function, the server will automatically forward the set port to public network.

[Web mapping port] Set the web port which will be mapping to the server.

[Video mapping port] Set the digital video port which will be mapping to the server

[Mobile phone mapping port] Set the mobile phone port which will be mapping to the server.

After setting all parameters, click the [Submit] button, the setting will take effect immediately.

| Device Parameters                                                   |                                                                             |                                |                               |           | ×         |
|---------------------------------------------------------------------|-----------------------------------------------------------------------------|--------------------------------|-------------------------------|-----------|-----------|
| Local Configuration<br>Remote Configuration<br>EX<br>Video Settings | Wred Settings   Wireless Settings   Liste                                   |                                | UPNP(Port automatically maps) | Email   F | TP   DDNS |
| Network Paran<br>Alara Settings<br>System Info<br>Advanced Settings | UPAP<br>Web Mapping Port<br>Video Mapping Port<br>Mobile Phone Mapping Port | 3000<br>3001<br>3003<br>Submit |                               |           |           |

Figure 4-10 UPnP Port Mapping Setting

Note: Port mapping can be selectable between 1024~65535. It can't be repeated.

\*Email

| Local Configuration  | Wired Settings   Wireless Settings | Listening Port PPPOE UPNP(Po | ort automatically maps) Emai | FTP | DDNS |
|----------------------|------------------------------------|------------------------------|------------------------------|-----|------|
| Remote Configuration | 1                                  |                              |                              |     |      |
| <b>W</b>             | SMTP Server                        | smtp.gmail.com               |                              |     |      |
| Video Settings       | Receive E-mail Address             | zmodouser@eptco.com          |                              |     |      |
| Cô                   | Send E-mail Address                | zmodouser@eptco.com          |                              |     |      |
| Network Param        | SMTP Password                      | ******                       |                              |     |      |
|                      | E-mail Title                       | alarm message                |                              |     |      |
| Alarm Settings       | SMTP Port                          | 0                            |                              |     |      |
| -                    | SSL                                | <b>v</b>                     |                              |     |      |
| System Info          |                                    |                              |                              |     |      |
| 0                    |                                    | Submit                       |                              |     |      |
| Advanced Settings    |                                    |                              |                              |     |      |
| Advanced Settings    |                                    |                              |                              |     |      |
|                      |                                    |                              |                              |     |      |
|                      |                                    |                              |                              |     |      |
|                      |                                    |                              |                              |     |      |
|                      |                                    |                              |                              |     |      |

-Zmodo<sup>®</sup>\_

Figure 4-11 Email parameters setting

This menu is used to set Email address and related parameter of alarm email.

[SMTP server] send email server address, such as SMTP server of Google email box: smtp.gmail.com.

[Receive Email address] Email address to receive the email.

[Send Email address] Email address to send email.

[SMTP password] Log in password for the email box.

[Email title] The title of sending email.

[SMTP port] Port of SMTP Server, such as Gmail email server port as 465, SSL enabled.

After setting all parameters, click the [submit] button, the setting will take effect immediately.

Common email server configurations:

Hotmail server SMTP Server:smtp.live.com SMTP User:username@hotmail.com SMTP Port:25 SSL: Enabled

Yahoo Email server: SMTP Server: smtp.mail.yahoo.com SMTP User name:username@yahoo.com orusername@yahoo.com.cn SMTP Port: 465 SSL: Enabled

\*FTP

FTP services will send the alarm triggered recording file or captured photo via FTP to certain FTP server.

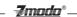

[FTP server] IP address or HTTP network address of FTP server.

[FTP port] Port of FTP server, default port is 21.

[User] User name of the FTP Server.

[Password] Password of the FTP Server.

After setting all parameters, click the [Submit] button, the setting will take effect immediately.

| Device Parameters    |                                    |                |       |                               |          | ×    |
|----------------------|------------------------------------|----------------|-------|-------------------------------|----------|------|
| Local Configuration  | Wired Settings   Wireless Settings | Listening Port | PPPOE | UPNP(Port automatically maps) | mail FTP | DDNS |
| Remote Configuration |                                    |                |       |                               |          |      |
| <b>EX</b>            |                                    |                |       |                               |          |      |
| Video Settings       |                                    |                |       |                               |          |      |
|                      | FTP Server                         | 192.168.2.250  |       |                               |          |      |
| Network Param        | FTP Port                           | 21             |       |                               |          |      |
|                      | User                               | root           |       |                               |          |      |
| Alarm Settings       | Password                           | *******        |       |                               |          |      |
| -                    | Password                           |                |       |                               |          |      |
| System Info          |                                    | 0.4            | mit   |                               |          |      |
| 0                    |                                    |                | And C |                               |          |      |
| Advanced Settings    |                                    |                |       |                               |          |      |
|                      |                                    |                |       |                               |          |      |
|                      |                                    |                |       |                               |          |      |
|                      |                                    |                |       |                               |          |      |
|                      |                                    |                |       |                               |          |      |
|                      |                                    |                |       |                               |          |      |

Figure 4-12 FTP parameters setting

#### \*DDNS

| Device Parameters    |                |                   |                |       |                      |           |       |     | ×    |
|----------------------|----------------|-------------------|----------------|-------|----------------------|-----------|-------|-----|------|
| Local Configuration  | Wired Settings | Wireless Settings | Listening Port | PPPOE | UPNP(Port automatica | lly maps) | Email | FTP | DDNS |
| Remote Configuration |                |                   |                |       |                      |           |       |     |      |
| <b>K</b>             |                |                   |                |       |                      |           |       |     |      |
| Video Settings       |                |                   |                |       |                      |           |       |     |      |
|                      |                | DDNS              | <b>V</b>       |       |                      |           |       |     |      |
|                      |                | Server            | 3322.org       |       | •                    |           |       |     |      |
| Network Param        |                | DNS               | zmodo.3322.    | org   |                      |           |       |     |      |
|                      |                | User              |                | -     |                      |           |       |     |      |
| Alarm Settings       |                | User              | zmodo          |       |                      |           |       |     |      |
| <u>.</u>             |                | Password          | *******        |       |                      |           |       |     |      |
| System Info          |                |                   |                |       |                      |           |       |     |      |
|                      |                |                   | S              | ubmit |                      |           |       |     |      |
| <b>O</b>             |                |                   |                |       |                      |           |       |     |      |
|                      |                |                   |                |       |                      |           |       |     |      |
|                      |                |                   |                |       |                      |           |       |     |      |
|                      |                |                   |                |       |                      |           |       |     |      |
|                      |                |                   |                |       |                      |           |       |     |      |
|                      |                |                   |                |       |                      |           |       |     |      |
|                      |                |                   |                |       |                      |           |       |     |      |

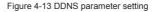

Note: It is only necessary to setup DDNS settings on your NVR, please refer to Part 1; section 2.3.3.4 of this manual for NVR DDNS setup and configuration.

### 4.2.3 Video Setting

### 4.2.3.1 Video Loop

| Local Configuration<br>Semote Configuration | Storage Mana | igement Video plans |              |  |
|---------------------------------------------|--------------|---------------------|--------------|--|
|                                             | NO.          | Capacity(G)         | FreeSpace(G) |  |
| <u>i</u>                                    | 1            | 15.32               | 3.21         |  |
|                                             |              |                     |              |  |
|                                             |              |                     |              |  |
| Network Paran                               | •            |                     |              |  |
| Alarn Settings<br>System Info               | Ir Loop      | Video               |              |  |
| Advanced Settings                           |              |                     |              |  |

\_\_\_\_ **Z**modo<sup>®</sup>\_\_\_\_\_

Figure 4-14 Video Loop Setting

[Loop Video] Click loop video, when the storage of SD card is full, system will overwrite automatically to continue recording.

#### 4.2.3.2 Video Plans

| Image: Configuration         Video Settings         Video Settings         Image: Configuration         Image: Configuration         Network Paran         Image: Configuration         Image: Configuration         Storage Settings         Video Package Time         System Info | ocal Configuration | Storage Manageme | nt Video plans |          |          |           |      |   |
|----------------------------------------------------------------------------------------------------|--------------------|------------------|----------------|----------|----------|-----------|------|---|
| Video Settings     Tme 1     00:00:00     -     -       Image: Strate Settings     Tme 2     00:00:00     -     -       Tme 2     00:00:00     -     -     -       Tme 3     00:00:00     -     -     -       Storage Settings     Video Package Tme     15     mins                 | mote Configuration |                  |                | 10       |          |           |      |   |
| Video Settings     Time 1     00:00:00                                                                                                    | <b>戦</b>           | Type Schedul     | • •            | week All | •        | Channel ( | CH01 | • |
| Ketorik Faras     Time 3     00:00:00                                                                                                    |                    | Time             | 1 00:00:00     |          | 00:00:00 | -         | -    |   |
| Time 4 00:00:00 - 00:00:00                                                                                                    | <b>C</b>           | Time             | 2 00:00:00     | *<br>    | 00:00:00 | -         | -    |   |
| Storaç Settings<br>Video Package Time 15 mins<br>Alarm Settings<br>System Info                                                                                                    | Network Param      | Time 3           | 3 00:00:00     | <br>     | 00:00:00 |           | - E  |   |
| Storage Settings<br>Video Package Time 15 mins<br>Alara Settings<br>System Info                                                                                                    |                    | Time 4           | 00:00:00       | *<br>    | 00:00:00 | -         | -    |   |
| Alern Settings Submit                                                                                                    |                    | Video Package T  | ime 15         | ▼ mins   |          |           |      |   |
| System Info                                                                                                    | 1                  |                  |                |          |          |           |      |   |
| System Info                                                                                                    | Alarm Settings     |                  |                | Sub      | mit      |           |      |   |
|                                                                                                    | <u>e</u>           |                  |                |          |          |           |      |   |
|                                                                                                    | System Info        |                  |                |          |          |           |      |   |
|                                                                                                    | 0                  |                  |                |          |          |           |      |   |
| Advanced Settings                                                                                                    | Advanced Settings  |                  |                |          |          |           |      |   |
|                                                                                                    |                    |                  |                |          |          |           |      |   |

Figure 4-15 Record Type and Record Time Setting

[Type] Three types of recording types to choose: Schedule recording, Alarm triggered recording and motion triggered recording.

# [Week/Time] You can choose one day from Monday to Sunday, or choose everyday in the week, also there is a time period for you to choose. You need to click the time check to enable the time selection. After setting all parameters, click the [Submit] button, the setting will take effect immediately.

-7mndn<sup>®</sup>\_\_\_\_\_

## 4.2.4 Alarm Setting

| ocal Configuration<br>mote Configuration | Motion Alarm week Sunday |                     | Output Port          |
|------------------------------------------|--------------------------|---------------------|----------------------|
| 戰                                        | Start Time               | End Time            | Port 1 Port 2        |
| Video Settings                           | Time 1 00:00:00          | 23:00:00            | 🗖 Port 3 📄 Port 4    |
|                                          | Time 2 00:00:00          | 00:00:00            |                      |
|                                          | Time 3 00:00:00          | 00:00:00            | Alarm Method         |
| Network Param                            | Time 4 00:00:00          | 00:00:00            | Capture              |
|                                          | 720P161                  | 11/27/2012 17:48:31 | FTP Fmail            |
| Storage Settings                         |                          |                     | Record V Upload      |
|                                          |                          |                     | Sensitivity Medium 💌 |
| Alarm Settings                           |                          |                     | Output Delay 0       |
| <u>.</u>                                 |                          |                     | <b>E 1 1 1 1</b>     |
| System Info                              |                          |                     | V Motion Detect      |
|                                          |                          |                     |                      |
| <b>O</b>                                 |                          |                     | Submit               |
| Advanced Settings                        |                          |                     |                      |
|                                          |                          |                     |                      |

Figure 4-16 Motion Detection Setting

[Time] Set the protection time of motion detection. It can set detail time period of everyday, up to four time periods.

[Motion detection] Set open or close of motion detection, enable this switch to edit the motion detection area. [Motion detection area setting] After enable motion detection switch, the setting interface will appear grid line. User only needs to click the little cube on the image to set the motion detection area. Right click the little cube to cancel related area detection.

[Alarm Method] Set linkage output format after triggered alarm. Four methods for you to choose: Capture, record, email and upload. Sending email is sending motion detection alarm information via email to user, the detailed Email parameter see chapter 4.2.2. There will be no Email alert if user didn't set email parameter previously.

[Sensitivity] The sensitivity of motion detection includes three levels: High, Little high, Medium, and Low. [Output delay] Set delay time of alarm linkage, time range is limited between 0~30sec.

After setting all parameters, click the [Submit] button, the setting will take effect immediately.

## 4.2.5 System Information

[Version] Display device name, system version, video/audio channel number, sensor/alarm input/output, local storage.

[Time setting switch] Enable this switch to manually set the system date and time; disable this switch then the system date and time will be synchronized with local PC only to check the status and can't be configured to disable this switch.

After setting all parameters, click the [Sync time] button, the setting will take effect immediately.

| Local Configuration  | Version System Time             |                   |  |
|----------------------|---------------------------------|-------------------|--|
| lemote Configuration |                                 |                   |  |
| 222                  | Device Name                     | ZMD-ISS-BFM26NM   |  |
| Video Settings       | MAC                             | 00:02:71:86:25:CD |  |
|                      | Hardware Version                | V.1.0.01          |  |
| Network Param        | Software Version                | V.1.0.02          |  |
|                      | Video Channel number            | 1                 |  |
|                      | Audio Channel number            | 0                 |  |
| Alarm Settings       | Alarm Access number             | 0                 |  |
| <u></u>              | Alarm output                    | 0                 |  |
|                      | Wether to support the intercom  | NO                |  |
| 0                    | Wether to support Local storage | NO                |  |
| Advanced Settings    | Wether to support Wifi          | YES               |  |
|                      |                                 | 1.00              |  |
|                      |                                 |                   |  |
|                      |                                 |                   |  |

-Zmodo<sup>®</sup>\_

Figure 4-17 Version Information

| Device Parameters    |                                           |
|----------------------|-------------------------------------------|
| Local Configuration  | Version System Time                       |
| Remote Configuration |                                           |
| Video Settings       | System Time Date 2012-10-17 Time 11:48:09 |
| 6                    |                                           |
| Network Param        | Sync Time                                 |
| Alarm Settings       |                                           |
| <u>-</u>             |                                           |
| System Info          |                                           |
| Advanced Settings    |                                           |
|                      |                                           |
|                      |                                           |
|                      |                                           |

Figure 4-18 System Time Setting

#### 4.2.6 Advanced Setting

#### 4.2.6.1 User Management

Each IP camera can be set up to have up to 15 users. Admin is the system default super user and cannot be deleted, but the admin password can be changed. User's authority is as following.

Super-User authority: operate and set all the function and parameter of IP camera Common user authority: The common user is allowed to view video, adjust their password and delete their own account. Common users are not granted any additional authorities.

| ocal Configuration | User Management | Regular Maintenance | Software Update |               |        |   |
|--------------------|-----------------|---------------------|-----------------|---------------|--------|---|
| mote Configuration | User Info       |                     |                 |               |        | - |
| <u>i</u>           | User            | uesr2               |                 |               | Add    |   |
| Video Settings     | Password        | ***                 |                 |               | Del    |   |
|                    | User types      | Ordinary            |                 | •             | Modify |   |
| Network Param      | Users List      |                     |                 |               |        |   |
|                    | Number          | User                |                 | User Privileg | jes    |   |
|                    | 1               | admin               |                 | Root          |        |   |
|                    | 2 3             | user<br>uesr2       |                 | Root          |        |   |
|                    | 3               | uesr2               |                 | Ordinary      |        |   |
|                    |                 |                     |                 |               |        |   |
| <b>.</b>           |                 |                     |                 |               |        |   |
| System Info        |                 |                     |                 |               |        |   |
|                    |                 |                     |                 |               |        |   |
| 0                  |                 |                     |                 |               |        |   |
| dvanced Settings   |                 |                     |                 |               |        |   |
| dvanced Settings   |                 |                     |                 |               |        |   |
|                    |                 |                     |                 |               |        |   |
|                    |                 |                     |                 |               |        |   |
|                    |                 |                     |                 |               |        |   |

-Zmndn®

Figure 4-19 User Management Interface

Note: The default user after leaving factory is admin, the password is blank. Both user names and passwords are case sensitive.

#### 4.2.6.2 Periodic Maintenance

| Device Parameters    |                                                     | × |
|----------------------|-----------------------------------------------------|---|
| Local Configuration  | User Management Regular Maintenance Software Update |   |
| Remote Configuration | Periodic Maintaining                                |   |
| <b>i</b>             | Maintaining 14:37:50                                |   |
| Video Settings       | I Mon                                               |   |
|                      | ₩ Tues                                              |   |
| Network Param        | ☐ Wed                                               |   |
|                      | Thurs                                               |   |
| Alarm Settings       | □ Fri                                               |   |
| <b>.</b>             | ☐ Sat                                               |   |
| System Info          | ∏ Sun Submit                                        |   |
| 0                    |                                                     |   |
| Advanced Settings    | System Maintaing                                    |   |
|                      | Restore Factory Settings Reboot Device              |   |
|                      |                                                     |   |
|                      |                                                     |   |
|                      |                                                     |   |
|                      |                                                     |   |

Figure 4-20 Periodic Maintenance Setting

[Periodic maintaining] Choose to open periodic maintenance and set maintenance time, detailed maintenance time on everyday can be configured.

After setting all parameters, click the [Submit]

[Restore factory setting] Click this button to recover all the setting of the device back to factory setting.

\_\_\_\_\_\_°\_\_\_\_\_

[Reboot device] Click this button to reboot the device.

Note: Periodic maintenance and reboot the device will need to wait for 30 seconds to restore video surveillance.

#### 4.2.6.3 Software Update

| Device Parameters                           |                                                                                                    | 23 |
|---------------------------------------------|----------------------------------------------------------------------------------------------------|----|
| Local Configuration<br>Remote Configuration | User Management   Regular Maintenance Software Update  <br>Update File   C:\Users\users\users |    |
| Video Settings                              | Update File C: Users (ucertal Upesktop) (720p/UPC-720P-test(V1.0.(UpdateUpdate                                                                                                    |    |
| Alarm Settings                              | upgrade succee dedi<br>device is rebooting                                                                                                    |    |
| Advanced Settings                           | 2012                                                                                                    |    |
|                                             |                                                                                                    |    |

Figure 4-21 Software Update

[Update] Click "..." to browse for the correct update file (application file: IPC-APP, Please not change the file name), click "Update". During the update, it will display update information. After update finished, IP Camera will reboot automatically. Log into the device once again and enter the software update interface to check whether the system version has been updated.

Note: During updating, please do not disconnect the camera from its power source or from the internet connection.

# 5. Appendix

## **Appendix 1 Specification**

| Туре       | of Parameter                    | 720P Network Camera                                                                                                   | VGA Network Camera                                                                                                    |
|------------|---------------------------------|----------------------------------------------------------------------------------------------------|----------------------------------------------------------------------------------------------------|
|            | Sensor                          | 1/3" CMOS sensor                                                                                                    | 1/4" CMOS sensor                                                                                                    |
|            | Pixel                           | 1280(H)*720(V)                                                                                                    | 640(H)× 480(V)                                                                                                    |
|            | Picture procession              | Brightness                                                                                                    | Brightness, contrast, saturation                                                                                            |
|            | Power                           | 12 V DC @ 600 mA                                                                                                    | 12 V DC @ 300 mA                                                                                                    |
| Camera     | Network interface               | RJ45 10/100M, with Indicator light.                                                                                   | RJ45 10/100M, with Indicator light.                                                                                         |
|            | Indicator light                 | Power indicator light /Status Indicator light                                                                         | Power indicator light /Status Indicator light                                                                               |
|            | Antenna                         | Wifi wireless modem/ Wifi Antenna                                                                                     | Wifi Antenna                                                                                                    |
|            | Reset button                    | Hold pressing the RESET button 5 seconds, the system will clear user's data automatically and restore factory setting | Hold pressing the RESET button 5 seconds,<br>the system will clear user's data automatically<br>and restore factory setting |
| Physical   | Temperature                     | -10- 50°C                                                                                                    | -10- 50°C                                                                                                    |
| parameters | Humidity                        | 20%-80% Noncondensing                                                                                                 | 20%-80% Noncondensing                                                                                                    |
| Video      | Video compression               | H.264/JPEG                                                                                                    | H.264/JPEG                                                                                                    |
|            | Video code                      | 1280 x720/640x480/320x240                                                                                             | 640x480/320x240                                                                                                    |
|            | Sub video code                  | 640x480/ 320x240                                                                                                    | 320x240                                                                                                    |
| Parameters | Video Compression<br>Resolution | CBR, VBR                                                                                                    | CBR, VBR                                                                                                    |
|            | Frame rate                      | 1~30fps Selectable for main stream and<br>sub stream                                                                  | 1~30fps Selectable for main stream and sub stream                                                                           |

# Appendix 2 System Default Parameter

| User name: admin          | password: 111111                |
|---------------------------|---------------------------------|
| Wired cable network       |                                 |
| IP address: 192.168.0.100 | Subnet mask:255.255.255.0       |
| Gateway: 192.168.0.1      | DHCP: Close                     |
| Wireless network          |                                 |
| IP address: 192.168.0.101 | Subnet mask 255.255.255.0       |
| Gateway: 192.168.0.1      | DHCP: Close                     |
| Port                      |                                 |
| Web LPRT:80               | Web mapping port:3000           |
| Video LPRT:8000           | Video mapping port:3001         |
| Mobile phoneLPRT:9000     | Mobile phone mapping poprt:3003 |

# Appendix 3 Port Forwarding & Applying for a Free DDNS Domain Service

For a complete interactive guide that details how to setup your NVR to be accessible from outside internet networks, please go to www.zmodo.com/network

\*NVR DDNS Brief Introduction

DDNS dynamic DNS means real-time analysis to a fixed domain and dynamic public network IP address of IP camera. All internet users can visit this IP camera through a certain fixed domain that they have setup through our free DDNS service located at zmododns.com

Step 1. Sign up for an account and create domain name for use with your device a. Sign up for an account at zmododns.com

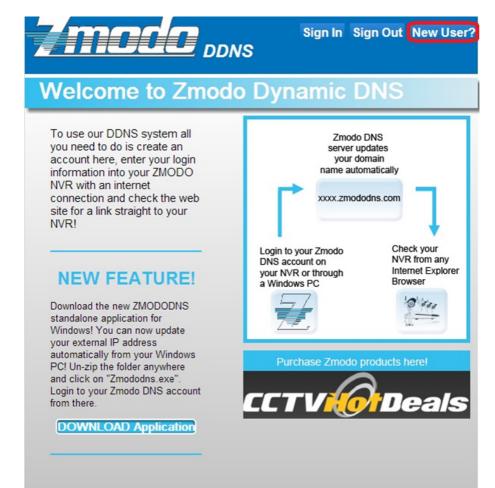

Choose your desired username and password at our site. You will be informed if an existing user already exists, or if your email is already registered (limit 1 account per email).

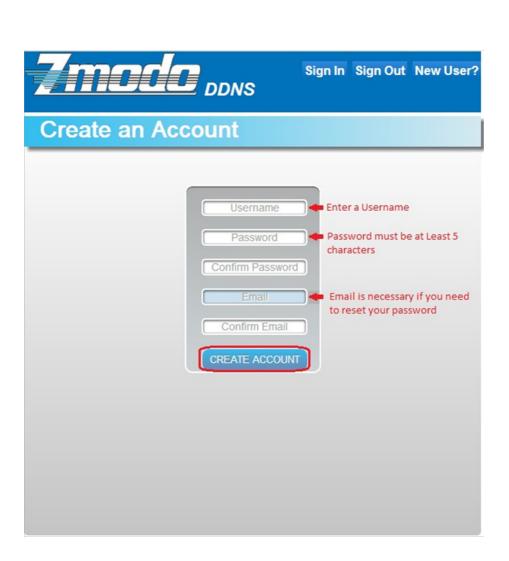

-7modo°.

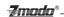

b. Create domain name(s) for use with your device(s)

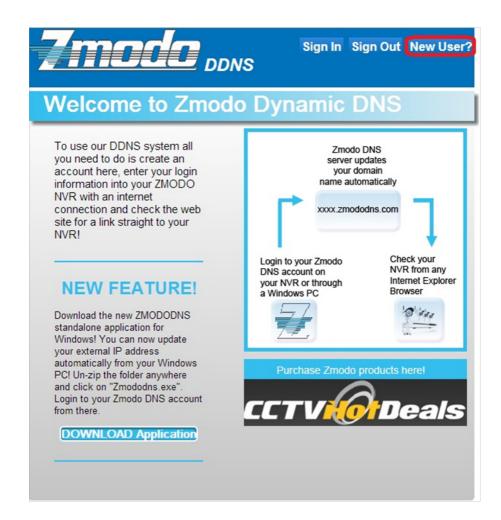

Once signed in, you will need to add a domain. This will be the address used to access your device. Each account can request up to 5 domains for use with multiple devices at different IP addresses.

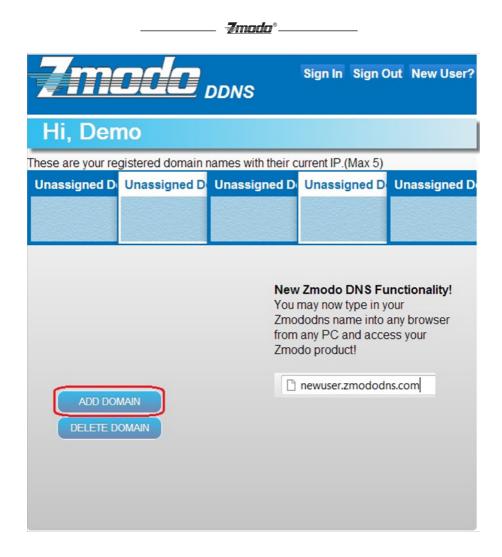

Enter the desired domain name into the blank and hit submit. If the name is available, the user will be informed of a successful domain creation. Otherwise, the user will need to choose a different name.

Step 2. Configure the NVR to use zmododns.

\*The NVR must be actively connected to the internet prior to setting up dynamic DNS

a. In the NVR, navigate to "Configure system settings", then "Configure network settings", then click on the "DDNSSettings".

b. Choose "zmododns" from the server drop down menu.

c. Enter the newly registered user name into the "Account" field and the password into the "password" field.

d. Enter the full registered domain name into the domain field (for this example, it would be mydvr.zmododns. com).

e. Be sure the "On" button is checked on the top left.

f. Click "Save" to save the settings.

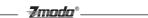

Step 3. Access device via domain name or zmododns.com

The user may access his/her device directly via the domain registered (i.e. http://zmodoexample.zmododns. com)

Zmododns.com will also have the latest updated public IP address for each of the domains on the user's account. The log in interface is easy and intuitive, and will remember the user's session (no need to log in again on subsequent visits). Once logged in, the user will be presented with links to his/her domains.

Adjust the IP address of device, the IP address needs to be LAN IP of the router which means the network segment when you enter into the internet in ordinary time.

| Device Parameters                     |                                                                     | X                                             |
|---------------------------------------|---------------------------------------------------------------------|-----------------------------------------------|
| Local Configuration                   | Wired Settings   Wireless Settings   Listening Port   PPPOE   UPNP( | Port automatically maps)   Email   FTP   DDNS |
| Remote Configuration                  |                                                                     |                                               |
| <b>談</b>                              | DHCP T                                                              |                                               |
| Video Settings                        | IP Addr 192 . 168 . 0 . 100                                         |                                               |
|                                       | Subnet Mask 255 . 255 . 255 . 0                                     |                                               |
| Network Param                         | Gateway 192 . 168 . 0 . 1                                           |                                               |
|                                       | MAC 00:02:04:06:08:0C                                               | I                                             |
| Alarn Settings                        | Preferred DN5 Addr 202 . 96 . 134 . 133                             |                                               |
| <u>.</u>                              | Alternate DNS Addr 8 . 8 . 8 . 8                                    |                                               |
| System Info<br>O<br>Advanced Sattings | Submit                                                              |                                               |

\_\_\_\_\_\_ **-7\_\_\_\_\_\_**\*\_\_

Step 4. Port mapping setting of D-Link router

Type in the IP address of router in browser, to log in the main interface of router management.

| L-2740B                    | SETUP                                                                                                    | ADVANCED              | MAINTENANCE          | STATUS               | HELP                                                                                                    |
|----------------------------|----------------------------------------------------------------------------------------------------|-----------------------|----------------------|----------------------|----------------------------------------------------------------------------------------------------|
| t Forwarding               | PORT FORWARDING                                                                                                    |                       |                      |                      | Helpful Hints<br>Check the Application<br>Name drop down men<br>a list of predefined<br>applications. If not yo<br>can still easily define a<br>near rule.<br>Hore |
| plication Rules<br>S Setup | This is the ability to open ports in your router and re-direct data through those ports to a single PC on your network. |                       |                      |                      |                                                                                                    |
| bound Niter                | PORT FORWARDING RULES CONFIGURATION                                                                                     |                       |                      |                      |                                                                                                    |
| ound Filter                | Remaining number of rules that can be created: 48                                                                       |                       |                      |                      |                                                                                                    |
| eless Filter               |                                                                                                    |                       |                      |                      |                                                                                                    |
| S Setup                    | Name                                                                                                    | -                     | External Port<br>TOP | Internal Port<br>TCP |                                                                                                    |
| ewall & DMZ                |                                                                                                    | << Application Name • |                      |                      |                                                                                                    |
| vanced Internet            | IP Address                                                                                                    | << Computer Name      | UDP                  | UOP                  |                                                                                                    |
| vanced Wireless            | Use Interface:                                                                                                    |                       |                      |                      |                                                                                                    |
| vanced LAN                 | Use interface:                                                                                                    | [pppca_0/pppcau _]    |                      |                      |                                                                                                    |
| MP Setup                   | Add/Apply                                                                                                    |                       |                      |                      |                                                                                                    |
|                            |                                                                                                    |                       |                      |                      |                                                                                                    |

1.Enter the USERNAME and PASSWORD for your router when prompted.

If you are not sure what your router password is, please locate your router onwww.routerpasswords.com If the default password provided bywww.routerpasswords.com does not successfully log you into your router, please call your Internet Service Provider to find out your router's USERNAME and PASSWORD. Click Advanced, then Port Forwarding to enter the port forwarding section of the router.

2. Fill in the port forwarding rules configuration Name = IPC1 IP Address = 192.168.0.100 External Port TCP = 80 Internal Port TCP = 80 External Port UDP = 80 Internal Port UDP = 80 Click Add/Apply to create

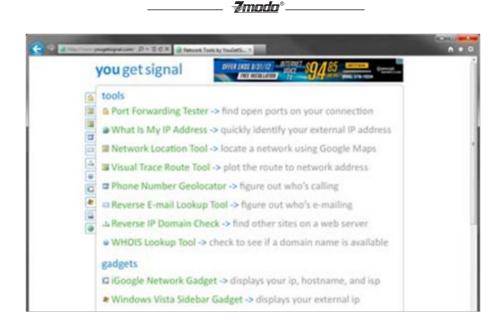

3. To make sure your ports have been successfully opened, navigate to: <u>www.yougetsignal.com</u>

From there click on Port Forwarding Tester.

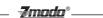

You will need to check each port for connectivity using this tool.

Enter 80 into the PORT NUMBER field, then click CHECK. You should receive the folling notation: PORT80 is OPEN on XXX.XXX.XXX.XXX

Note: The remote access that you see is your IPC' external address. This is the IP address you will see when you access your IPC via other different computers. Please write this down.

If the port is open, then you can visit remotely the IP camera via DDNS domain name at : http://jerry123.zapto. org or http://xxx.xxx.xxx.xxx.80

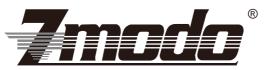

Your Security · Our Priority

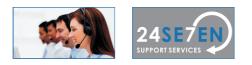

## **Lifetime Customer Support**

US-based Tech Support: 866-551-6881 24/7 Live Support on www.zmodo.com

## **Mailing Address:**

Champaign Office: 1401 Interstate Drive, Champaign, IL 61822 Los Angeles Office: 17870 Castleton Street, Suite 200, Industry, CA 91748